# Drucker

# P-56RUE, P-58RUE

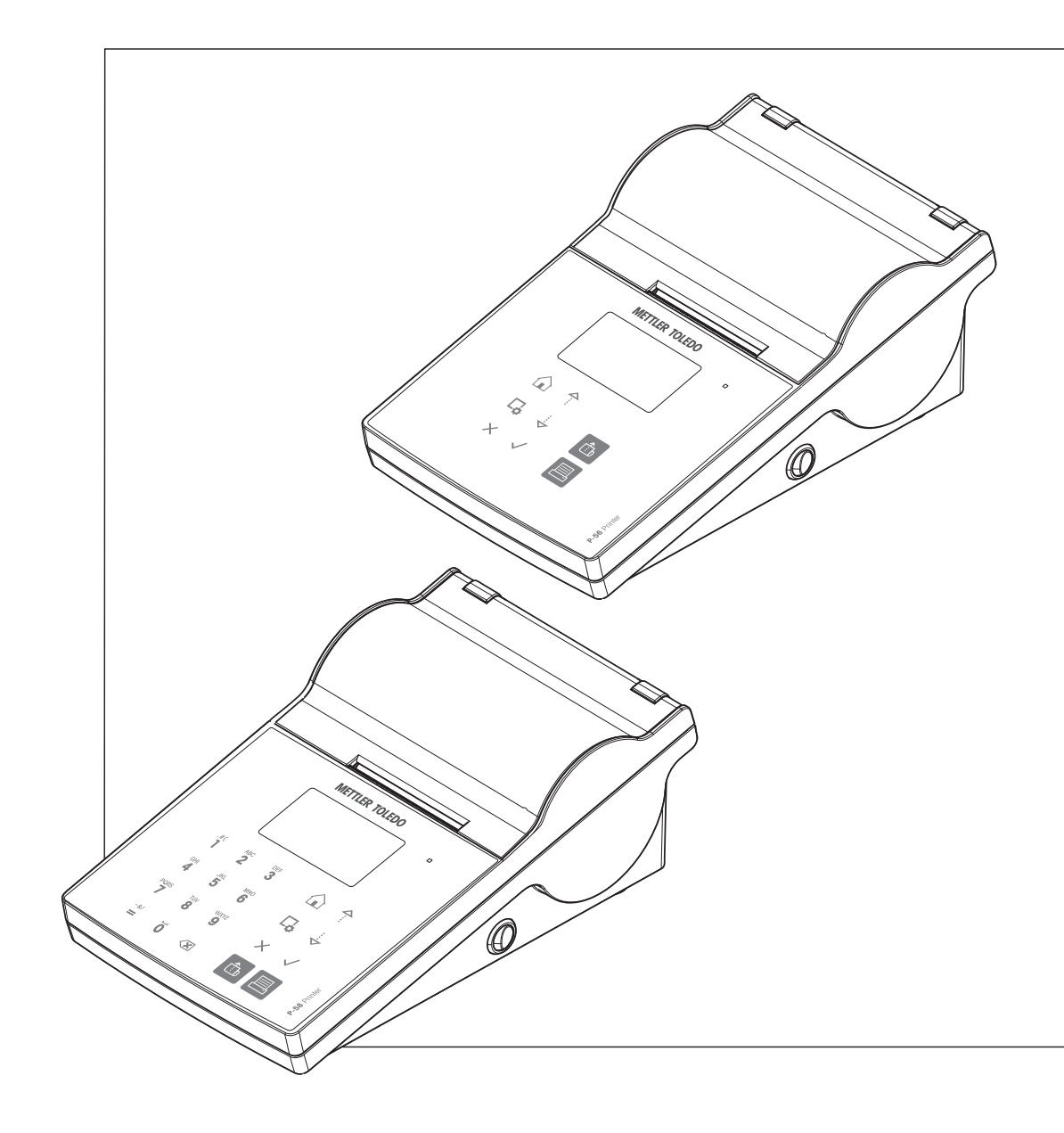

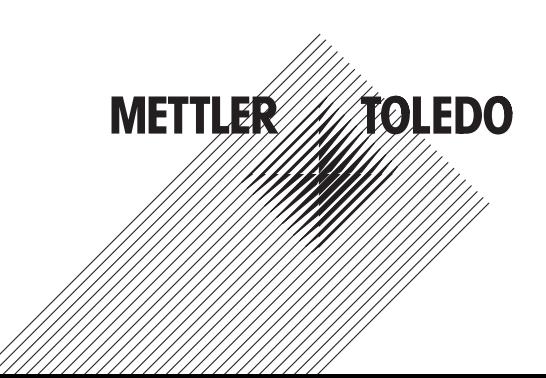

# deferenzhandbuch Referenzhandbuch

# **Inhaltsverzeichnis**

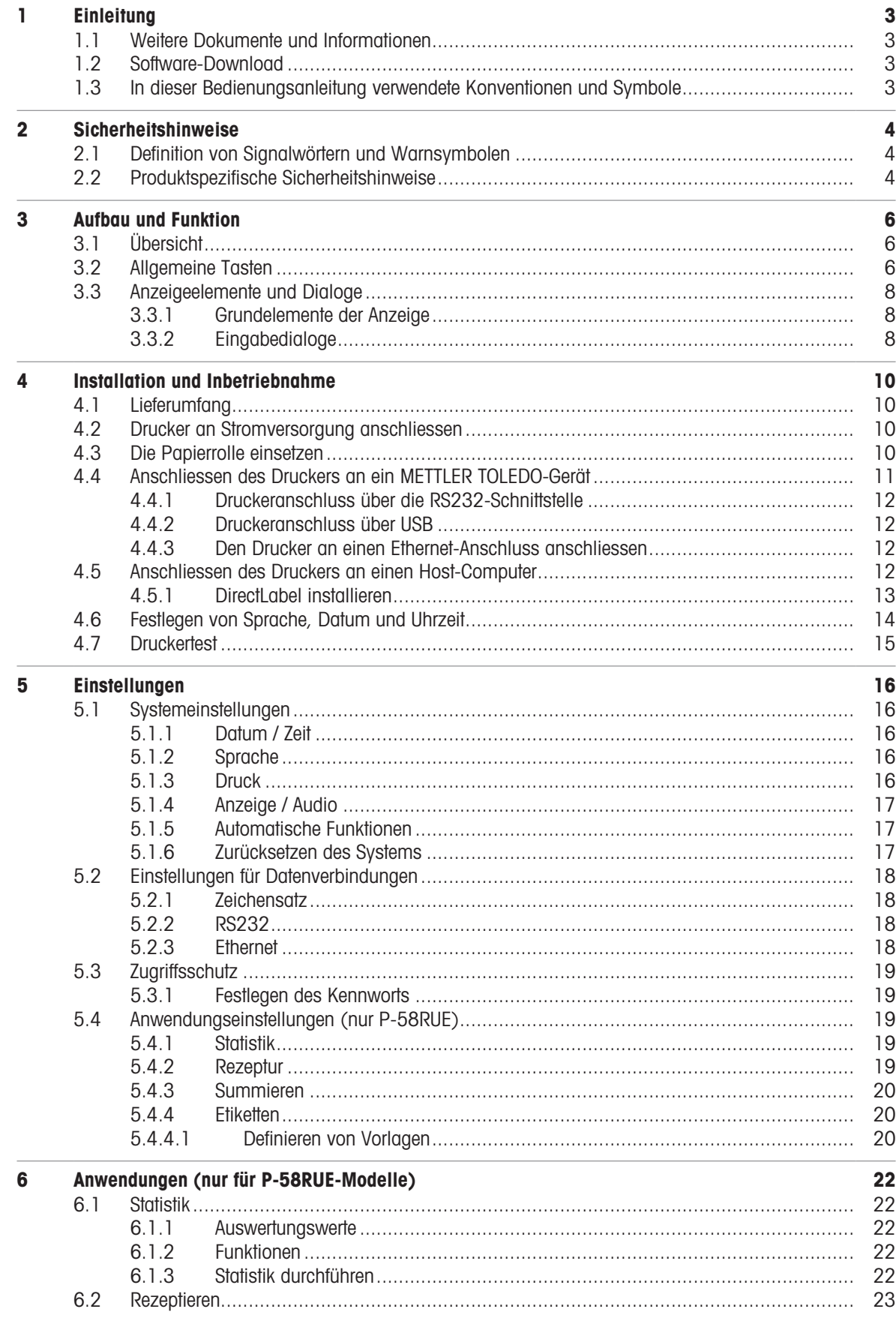

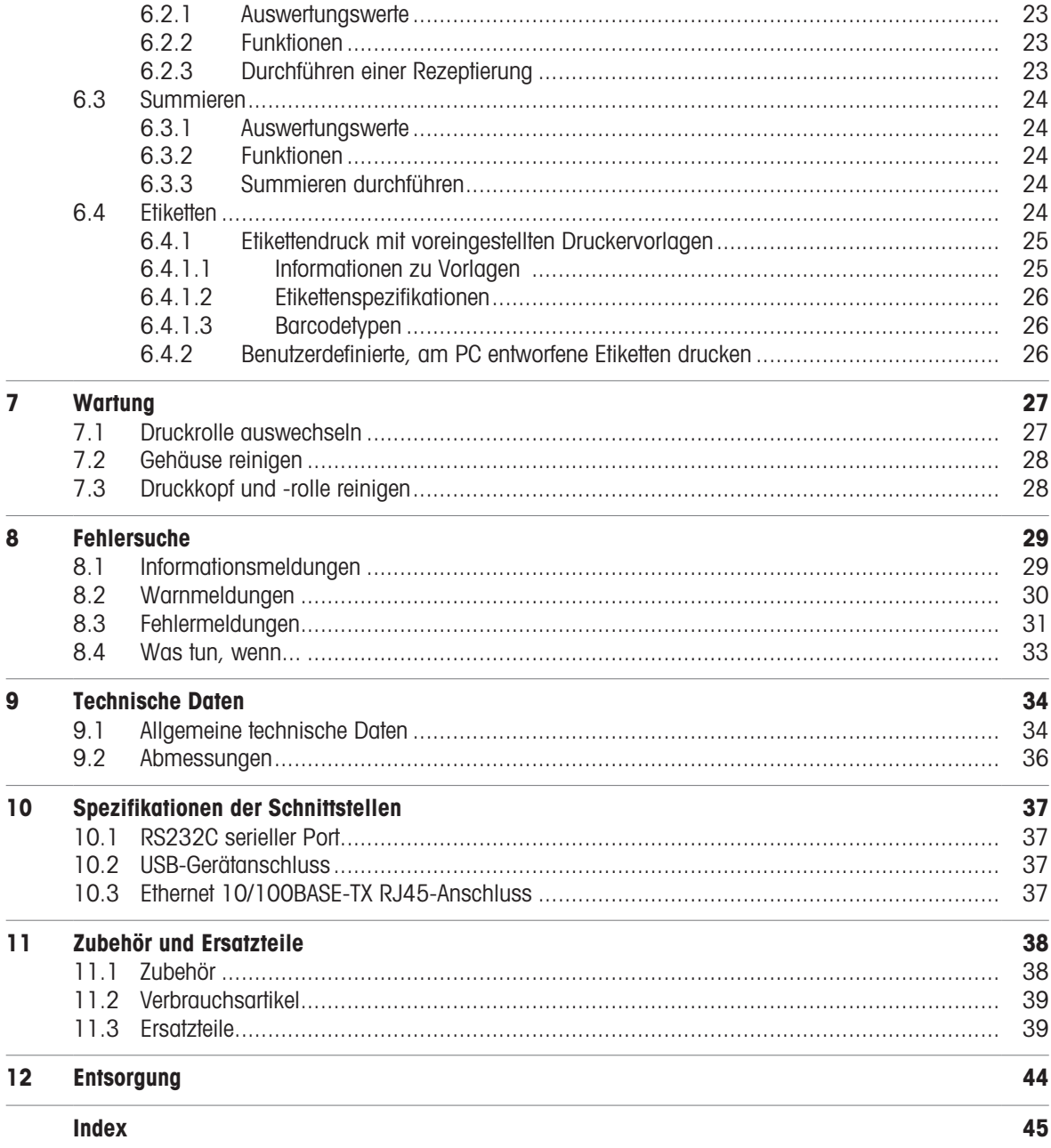

# <span id="page-4-0"></span>1 Einleitung

Vielen Dank, dass Sie sich für ein METTLER TOLEDO Zubehör entschieden haben. Das Zubehör vereint Hochleistung mit einfacher Bedienung.

Die Modelle P-56RUE und P-58RUE sind benutzerfreundliche Thermodirektdrucker für METTLER TOLEDO-Geräte. Diese hochwertigen Drucker gewährleisten langfristige Rückführbarkeit.

### Bestimmungsgemäße Verwendung

Die Thermodrucker P-56RUE und P-58RUE sind zum Drucken von Daten auf Thermopapier und Etiketten ausgelegt.

### <span id="page-4-5"></span>Softwareversion

Diese Bedienungsanleitung bezieht sich auf die ursprünglich installierte Firmware- (Software-) Version V1.10.

### Tastenfunktionen

<span id="page-4-4"></span>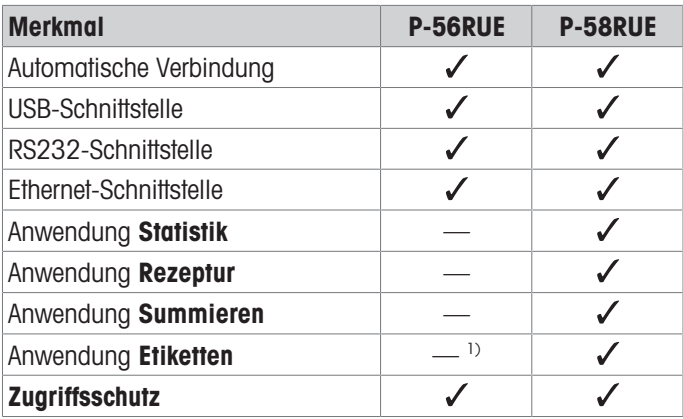

<span id="page-4-1"></span><sup>1)</sup> Etikettendruck ist nur von Hostgerät aus möglich, z. B. einem PC.

# 1.1 Weitere Dokumente und Informationen

Suche nach Dokumenten:

[www.mt.com/library](http://www.mt.com/library)

Wenden Sie sich bei weiteren Fragen an Ihren autorisierten METTLER TOLEDO Händler oder Servicevertreter.

[www.mt.com/contact](http://www.mt.com/contact)

### Weiterführende Informationen

<span id="page-4-2"></span>[www.mt.com/lab-printers](http://www.mt.com/lab-printers)

### 1.2 Software-Download

Laden Sie bei Bedarf die folgende Software von der METTLER TOLEDO Website herunter:

- Ethernet-Configurator
- Etiketten-Creator

<span id="page-4-3"></span>[www.mt.com/printer-software](http://www.mt.com/printer-software)

# 1.3 In dieser Bedienungsanleitung verwendete Konventionen und Symbole

Diese Symbole zeigen eine Anweisung an:

- **Voraussetzungen**
- 1 Schritte
- 2 ...
- **Ergebnisse**

# <span id="page-5-0"></span>2 Sicherheitshinweise

Für dieses Zubehör sind zwei Dokumente verfügbar, das "Benutzerhandbuch" und das "Referenzhandbuch".

- Das Benutzerhandbuch liegt in gedruckter Form dem Zubehör bei.
- Das elektronische Referenzhandbuch enthält die erforderlichen Informationen zur Einrichtung, Inbetriebnahme und Wartung des Zubehörs.
- Heben Sie beide Dokumente zur späteren Verwendung auf.
- Legen Sie beide Dokumente bei, wenn Sie das Instrument anderen zur Verfügung stellen.  $\bullet$
- Das Referenzhandbuch des Hauptgerätes enthält zusätzliche Informationen über die Schnittstelle zwischen dem Zubehör und dem Hauptgerät.

Verwenden Sie das Zubehör nur gemäß dem Benutzerhandbuch und dem Referenzhandbuch des Zubehörs sowie dem Referenzhandbuch des Hauptgerätes. Wenn das Zubehör nicht gemäß den Vorgaben dieser beiden Dokumente verwendet oder wenn es modifiziert wird, kann dies die Sicherheit des Hauptgerätes und des Zubehörs beeinträchtigen. In einem solchen Fall übernimmt die Mettler-Toledo GmbH keinerlei Haftung.

### 2.1 Definition von Signalwörtern und Warnsymbolen

<span id="page-5-1"></span>Sicherheitshinweise enthalten wichtige Informationen über Sicherheitsrisiken. Die Missachtung der Sicherheitshinweise kann zu persönlicher Gefährdung, Beschädigung des Geräts, Fehlfunktionen und falschen Ergebnissen führen. Sicherheitshinweise sind mit den folgenden Signalwörtern und Warnsymbolen gekennzeichnet:

### Signalwörter

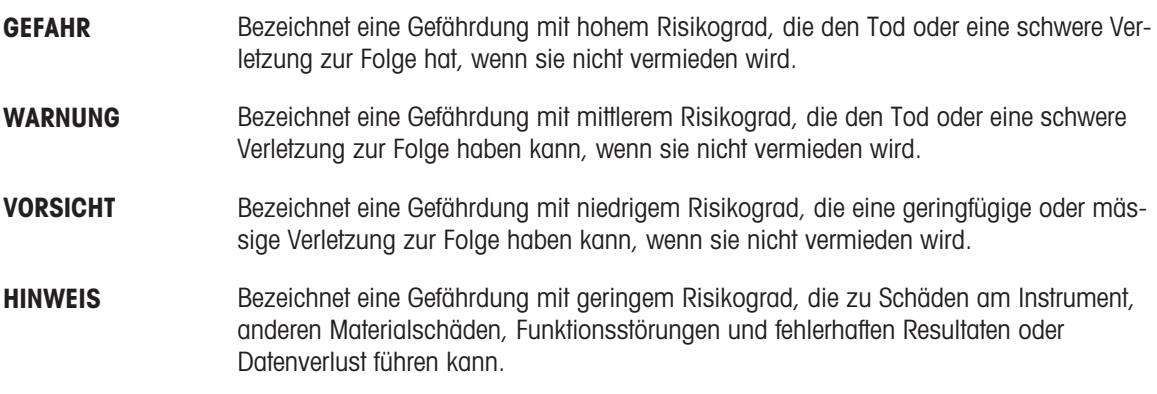

### Warnzeichen

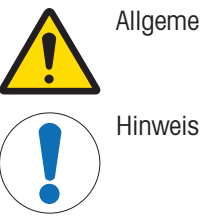

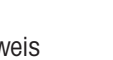

<span id="page-5-4"></span>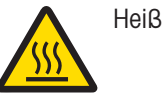

Allgemeine Gefahr **Allgemeine Gefahr** Heiße Oberfläche

# 2.2 Produktspezifische Sicherheitshinweise

<span id="page-5-3"></span><span id="page-5-2"></span>Ihr Gerät verfügt über modernste Technik und erfüllt alle anerkannten Sicherheitsstandards. Dennoch können unter bestimmten Umständen Gefahren entstehen. Öffnen Sie das Gehäuse des Geräts nicht: Es enthält keine Teile, die durch den Anwender gewartet, repariert oder ausgetauscht werden können. Sollten Sie einmal Probleme mit Ihrem Gerät haben, so wenden Sie sich bitte an den zuständigen METTLER TOLEDO-Vertriebs- oder Kundendienstmitarbeiter.

### Sicherheitshinweise

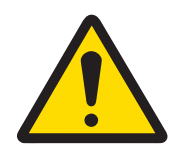

# $\land$  WARNUNG

Es besteht Lebensgefahr oder die Gefahr schwerer Verletzungen durch Stromschlag

Der Kontakt mit spannungsführenden Teilen kann zum Tod oder zu Verletzungen führen.

- 1 Verwenden Sie ausschließlich das Stromversorgungskabel und das AC/DC-Netzteil von METTLER TOLEDO, das gezielt für Ihr Instrument ausgelegt wurde.
- 2 Stecken Sie das Stromversorgungskabel in eine geerdete Steckdose.
- 3 Halten Sie alle elektrischen Kabel und Anschlüsse von Flüssigkeiten und Feuchtigkeit fern.
- 4 Überprüfen Sie die Kabel und den Netzstecker vor der Verwendung auf Beschädigungen und tauschen Sie diese bei Beschädigung aus.

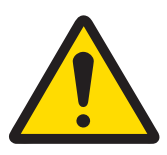

# $\land$  WARNUNG

Verletzung oder Beschädigung durch unsachgemäße Handhabung der Batterie (im Drucker).

- 1 Setzen Sie die Batterie oder den Drucker keinen Umgebungsbedingungen aus, die über die im Abschnitt "Technische Daten" angegebenen Bedingungen hinausgehen.
- 2 Ersetzen Sie die Batterie durch eine Batterie desselben Typs.
- 3 Entsorgen Sie die Batterie oder den Drucker gemäß den örtlichen Vorschriften, beschädigen Sie sie niemals und verbrennen Sie sie nicht.

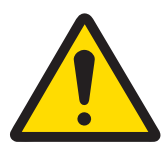

# A WARNUNG

Es besteht Lebensgefahr oder die Gefahr schwerer Verletzungen durch einen **Stromschlag** 

- 1 Trennen Sie den Drucker von der Stromversorgung, bevor Sie mit Wartungsarbeiten beginnen.
- 2 Verhindern Sie, dass Flüssigkeiten in den Drucker oder das Netzteil gelangen.

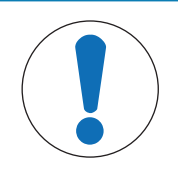

# **HINWEIS**

### **Datenverlust**

Ununterbrochenes Drucken kann zur Überhitzung des Druckkopfes führen. Der Druckprozess stoppt, bis sich der Druckkopf abgekühlt hat. Schalten Sie den Drucker während dieser Abkühlphase nicht aus, da dies zum Verlust der Daten im Pufferspeicher führt.

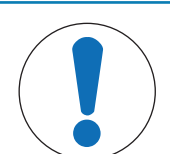

# **HINWEIS**

Beschädigung des Gerätes oder Fehlfunktion durch den Einsatz nicht geeigneter **Teile** 

Verwenden Sie nur Teile von METTLER TOLEDO, die für die Verwendung mit Ihrem Gerät bestimmt sind.

# <span id="page-7-0"></span>Aufbau und Funktion

# 3.1 Übersicht

<span id="page-7-1"></span>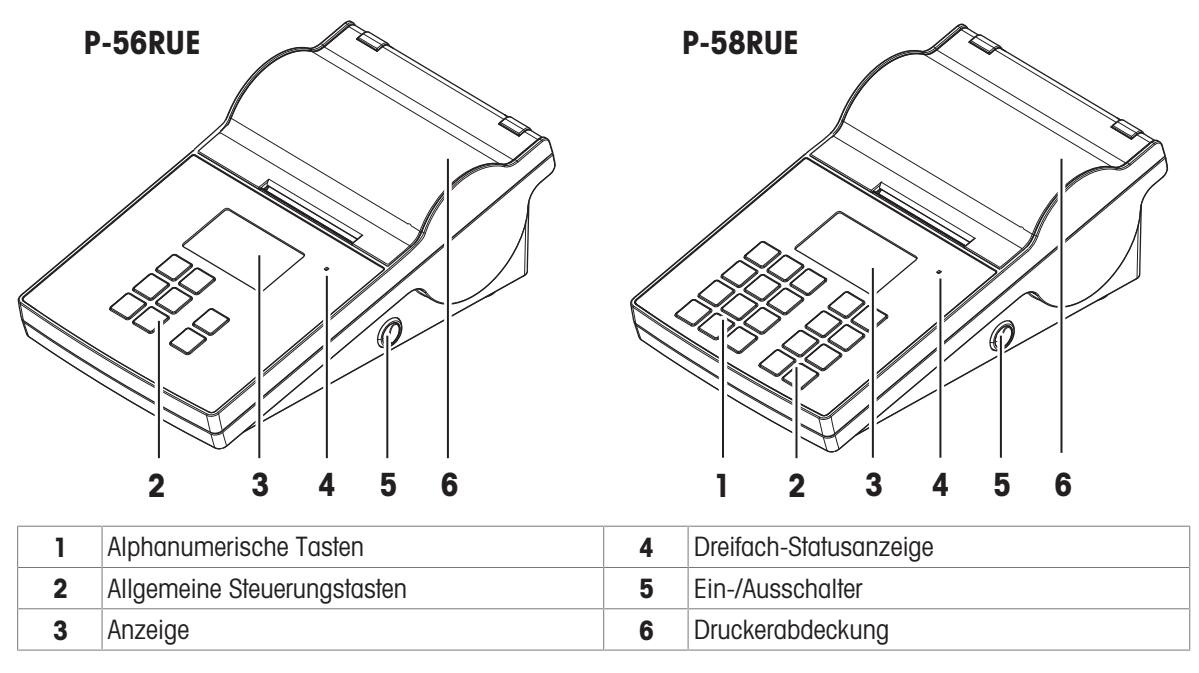

<span id="page-7-7"></span><span id="page-7-3"></span>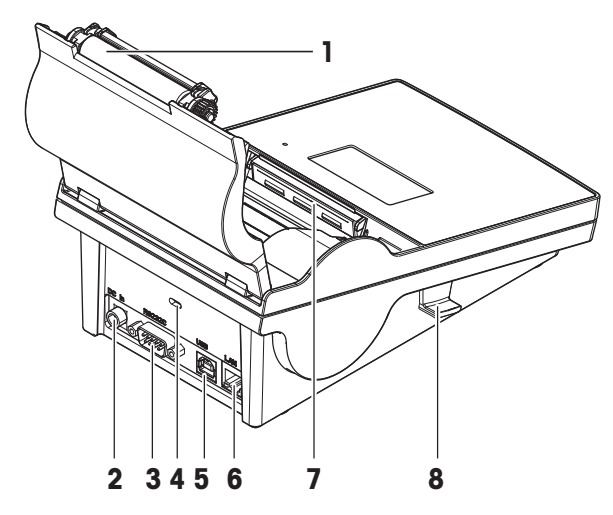

<span id="page-7-5"></span>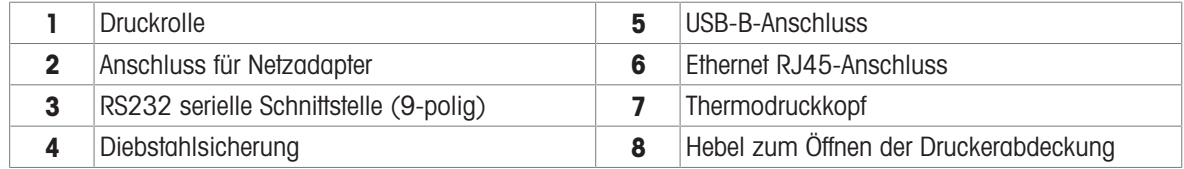

# <span id="page-7-2"></span>3.2 Allgemeine Tasten

<span id="page-7-4"></span>P-56RUE P-58RUE

<span id="page-7-8"></span><span id="page-7-6"></span>

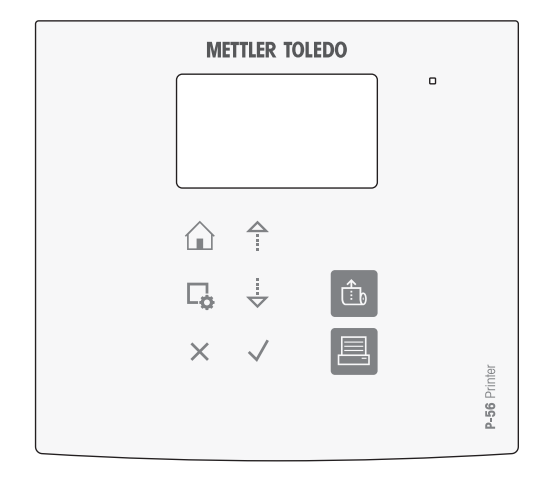

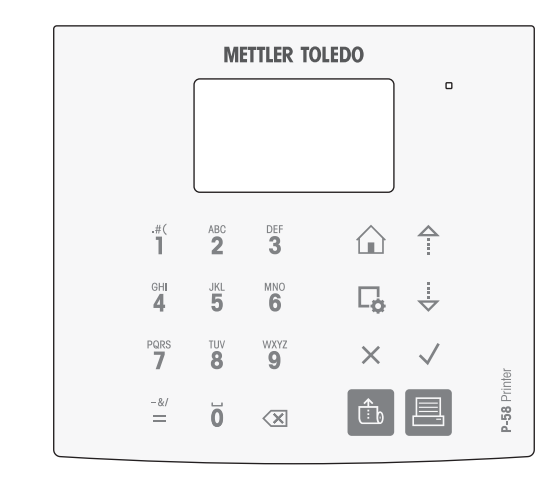

### Allgemeine Steuerungstasten

<span id="page-8-7"></span><span id="page-8-6"></span><span id="page-8-3"></span><span id="page-8-1"></span>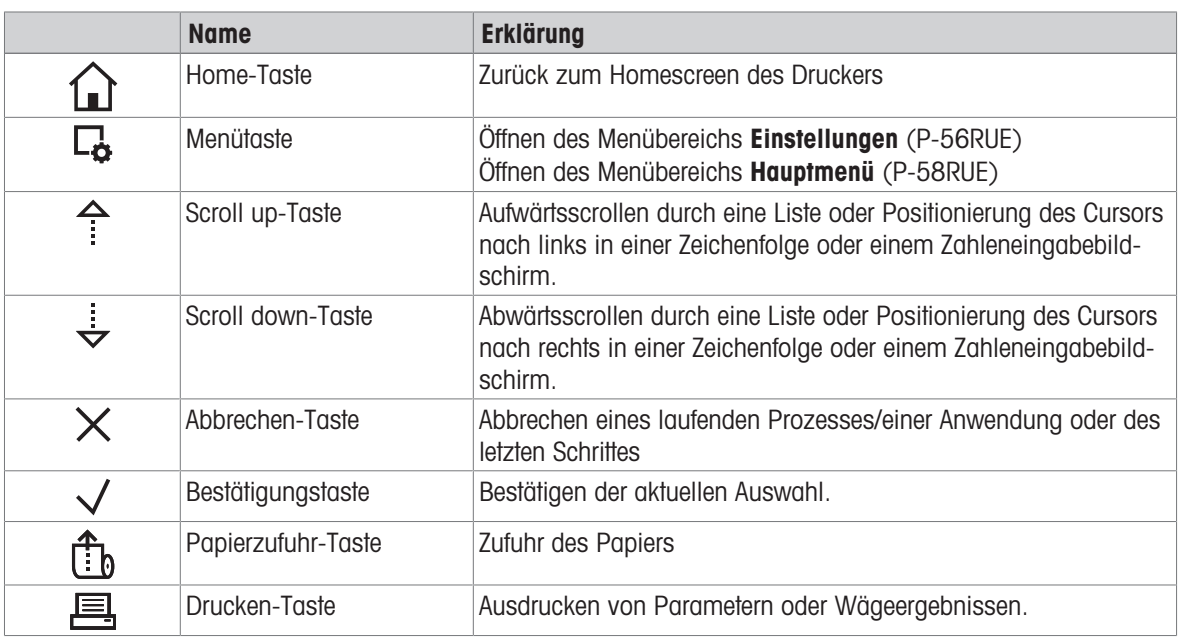

### <span id="page-8-8"></span><span id="page-8-5"></span><span id="page-8-4"></span><span id="page-8-0"></span>Alphanumerische Tasten (P-58RUE)

<span id="page-8-2"></span>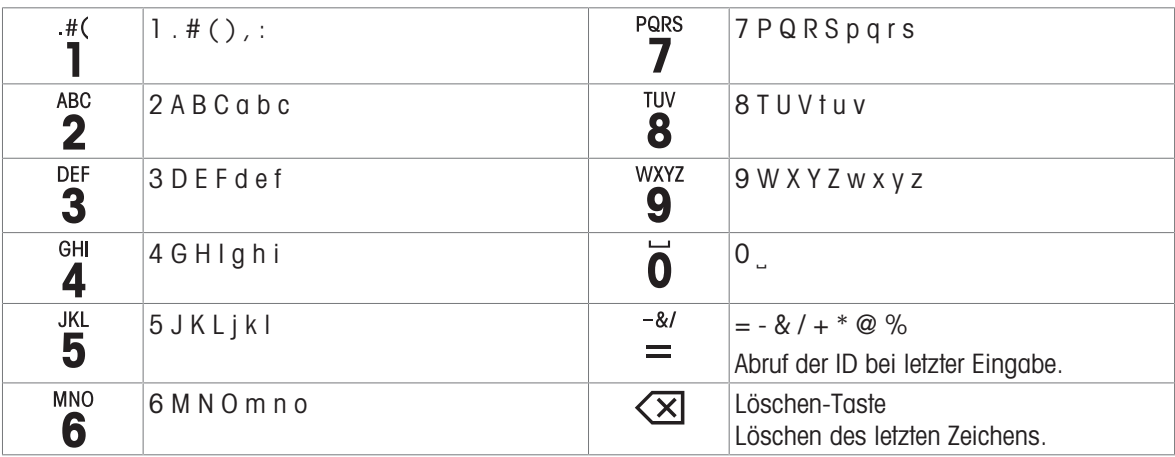

# <span id="page-9-0"></span>3.3 Anzeigeelemente und Dialoge

### <span id="page-9-1"></span>3.3.1 Grundelemente der Anzeige

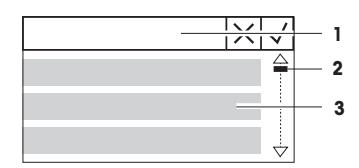

1 Titel des Menüs oder der Auswahl

**2** Scrollen der Anzeige mit den Scroll up- und Scroll down-Tasten  $\hat{\tau}$ ,  $\frac{1}{2}$ 

3 Einstellungsbereich

# 3.3.2 Eingabedialoge

### <span id="page-9-2"></span>Schieberegler

- Um den aktuellen Feldwert zu erhöhen, drücken Sie die Scroll up- oder die Scroll down-Taste ( $\stackrel{\frown}{\bullet}$  oder  $\stackrel{\rrown}{\bullet}$ ). Halten Sie die Taste gedrückt, um die Eingabe zu beschleunigen.
- $\bullet$  Zum Bestätigen die Bestätigungstaste  $\checkmark$  drücken.
- Um den Vorgang abzubrechen und zur letzten Ansicht zurückzukehren, drücken Sie die Abbrechen-Taste  $\times$ .

### Zahlen (P-56RUE)

- <span id="page-9-3"></span>Um den aktuellen Feldwert zu erhöhen, drücken Sie die Scroll up- oder die Scroll down-Taste ( $\triangle$  oder  $\frac{1}{2}$ ). Halten Sie die Taste gedrückt, um die Eingabe zu beschleunigen.
- Um zum nächsten Feld zu gehen, wenn es nicht das letzte Feld ist, drücken Sie die Bestätigungstaste  $\sqrt{ }$ . Wenn das ausgewählte Feld das letzte Feld ist, dann wird die letzte gültige Eingabe angenommen.
- Um den Vorgang abzubrechen und zur letzten aktiven Ansicht zurückzukehren, drücken Sie die Abbrechen-Taste  $\times$ .

### Zahlen (P-58RUE)

- Um das letzte Zeichen zu entfernen, drücken Sie kurz die Löschen-Taste  $\overline{\mathsf{X}}$
- Um alle Eingaben zu entfernen, halten Sie die Löschen-Taste  $\left\langle \overline{\mathsf{x}}\right\rangle$ gedrückt.
- Um die Position des blinkenden Cursors zu verschieben, drücken Sie die Scroll up- oder die Scroll down-Taste  $($ <sup>4</sup> oder  $\frac{1}{2}$ ).
- Drücken Sie die numerischen Tasten zur Eingabe eines Werts.
- Drücken Sie die Bestätigungstaste √.  $\bullet$
- Um den Vorgang abzubrechen und zur letzten Ansicht zurückzukehren, drücken Sie die Abbrechen-Taste  $\times$ .

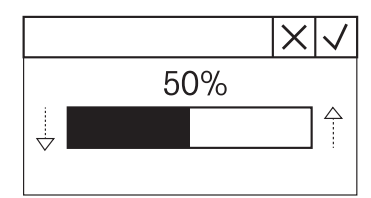

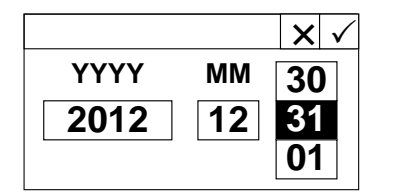

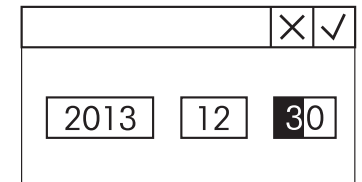

### Alphanumerische Zeichenfolgen (P-58RUE)

- <span id="page-10-0"></span>Um ein einzelnes Zeichen zu entfernen, drücken Sie kurz die Löschen-Taste  $\left(\frac{1}{2}\right)$ .
- Um eine ganze Zeichenfolge zu entfernen, halten Sie die Löschen-Taste **<u>X</u>** gedrückt.
- Um die Position des blinkenden Cursors zu verschieben, drücken Sie die Scroll up- oder die Scroll down-Taste  $($ <sup>4</sup> oder  $\frac{1}{2}$ ).
- Um das erforderliche Zeichen auszuwählen, drücken Sie die Zifferntaste wiederholt.

### **E** Hinweis

Eine Eingabe darf maximal 20 Zeichen lang sein.

- $\bullet$  Zur Bestätigung einer Eingabe drücken Sie die Bestätigungstaste  $\sqrt{ }$ .
- Um den Vorgang abzubrechen und zur letzten aktiven Ansicht zurückzukehren, drücken Sie die Abbrechen-Taste  $\times$ .

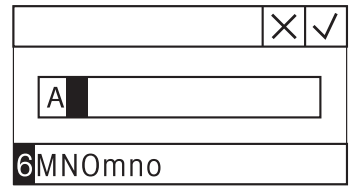

# <span id="page-11-0"></span>4 Installation und Inbetriebnahme

# 4.1 Lieferumfang

<span id="page-11-1"></span>Im Lieferumfang enthalten sind:

- P-56RUE- oder P-58RUE-Thermodrucker
- Netzadapter
- Länderspezifisches Netzkabel
- USB-Kabel
- RS232-Kabel
- Ein Satz Papierrollen
- Benutzerhandbuch
- <span id="page-11-2"></span>Konformitätserklärung

# 4.2 Drucker an Stromversorgung anschliessen

- 1 Schließen Sie das AC/DC-Netzteil an die Anschlussbuchse auf der Rückseite des Druckers an und sichern Sie den Stecker mit der Schraubenmutter.
- 2 Verbinden Sie das Netzkabel mit dem AC/DC-Netzteil und mit der Stromversorgung.
- <span id="page-11-4"></span>3 Schalten Sie den Drucker ein.

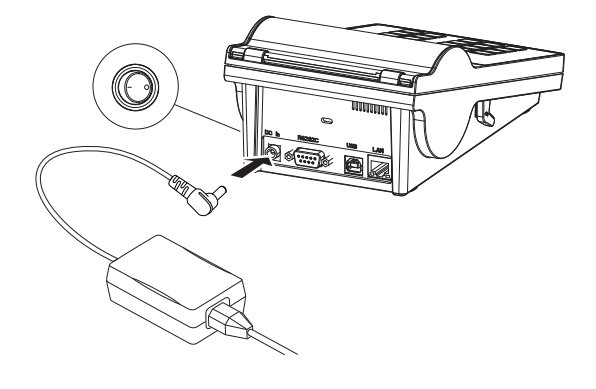

# 4.3 Die Papierrolle einsetzen

<span id="page-11-3"></span>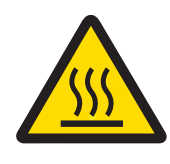

# **A VORSICHT**

### Verbrennungsgefahr

Der Thermodruckkopf wird während des Druckvorgangs heiss. Warten Sie, bis sich der Druckkopf abgekühlt hat, bevor Sie die Druckerabdeckung öffnen.

### **I** Hinweis

Ersatzpapierrollen finden Sie unter [\[Zubehör und Ersatzteile](#page-39-0)  $\triangleright$  [Seite 38\]](#page-39-0) im Referenzhandbuch.

- <span id="page-12-1"></span>1 Schalten Sie den Drucker ein.
- 2 Drücken Sie den Freigabehebel nach unten. Die Druckerabdeckung öffnet sich.
- 3 Setzen Sie die Papierrolle in den Drucker ein. i Hinweis: Die Papierrolle muss in der richtigen Richtung abgerollt werden (siehe Abbildung).

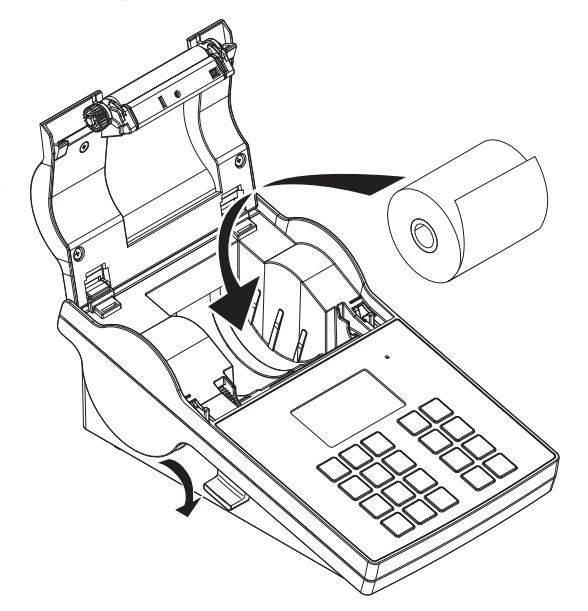

- 4 Vergewissern Sie sich, dass sich das Papier innerhalb der Papierführungen befindet.
- 5 Schließen Sie die Druckerabdeckung. Drücken Sie sie fest nach unten, bis sie einrastet.
- 6 Drücken Sie die Papierzufuhr-Taste the um die Papierzufuhr zu testen.

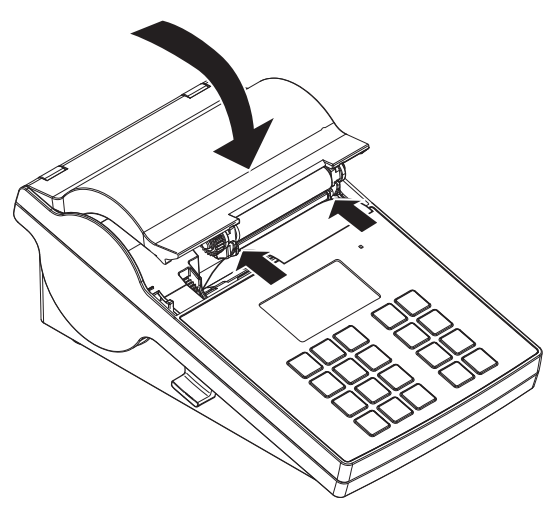

### Sehen Sie dazu auch

 $\mathscr{P}$  [Zubehör und Ersatzteile](#page-39-0)  $\blacktriangleright$  [Seite 38](#page-39-0)

# 4.4 Anschliessen des Druckers an ein METTLER TOLEDO-Gerät

### <span id="page-12-0"></span>**Fill Hinweis**

Der Drucker erkennt die Einstellungen des angeschlossenen Geräts, wenn das Gerät diese Funktion unterstützt.

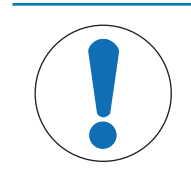

## **HINWEIS**

METTLER TOLEDO empfiehlt, den Drucker immer nur an ein Gerät gleichzeitig anzuschließen. Wird der Drucker an mehreren Geräten gleichzeitig betrieben, kann METTLER TOLEDO einen korrekten Betrieb des Druckers nicht gewährleisten.

### 4.4.1 Druckeranschluss über die RS232-Schnittstelle

### <span id="page-13-0"></span>**Fill Hinweis**

<span id="page-13-7"></span>Die Funktion **Autom. Verbind.** ist standardmäßig ausgeschaltet. Sie lässt sich einschalten, wenn der Drucker mit der RS232-Schnittstelle verbunden ist und die Verbindungseinstellungen (Baudrate, Bits / Parity, Handshake) am Datendrucker nicht mit denen der Waage übereinstimmen. Weitere Informationen zum Aktivieren der Funktion Autom. Verbind. siehe [\[RS232](#page-19-2)  $\triangleright$  [Seite 18\].](#page-19-2)

- <span id="page-13-9"></span>1 Schließen Sie den Drucker an die Stromversorgung an.
- 2 Schließen Sie den Drucker mit dem RS232-Kabel an ein Gerät von METTLER TOLEDO an. **Fill Hinweis**

Die Anschlusseinstellungen für RS232 müssen am Drucker und am Gerät übereinstimmen.

3 Schalten Sie den Drucker ein.

### Standardeinstellungen des Druckers

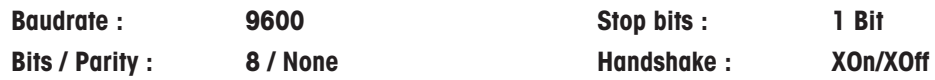

### 4.4.2 Druckeranschluss über USB

- <span id="page-13-6"></span><span id="page-13-1"></span>1 Schliessen Sie den Drucker an die Stromversorgung an.
- 2 Schliessen Sie den Drucker mit dem USB-Kabel an ein Gerät von METTLER TOLEDO an.
- 3 Schalten Sie den Drucker ein.

### **Eil Hinweis**

Das System erkennt den USB-Drucker automatisch. Die angeschlossenen Geräte von METTLER TOLEDO können in ihren Anschlusseinstellungen verwaltet werden.

### 4.4.3 Den Drucker an einen Ethernet-Anschluss anschliessen

- <span id="page-13-5"></span><span id="page-13-2"></span>1 Schliessen Sie den Drucker an die Stromversorgung an.
- 2 Schliessen Sie den Drucker mit einem Ethernet-Kabel direkt an ein Gerät von METTLER TOLEDO an oder indirekt über das Ethernet des Unternehmens.

### **Fill Hinweis**

Zur Installation und Konfiguration der Ethernet-Schnittstelle sind Grundkenntnisse im Bereich der TCP/IP-basierten Netzwerke und im Bereich der Netzwerktechnik im Allgemeinen erforderlich. Setzen Sie sich ggf. mit dem Netzwerkadministrator Ihrer IT-Abteilung oder Ihres IT-Kundendiensts in Verbindung.

### 4.5 Anschliessen des Druckers an einen Host-Computer

### <span id="page-13-3"></span>**Fill Hinweis**

<span id="page-13-4"></span>Bevor der Drucker an einen PC angeschlossen wird, muss zunächst der Druckertreiber installiert werden.

### Installation des USB-Treibers

- <span id="page-13-8"></span>1 Besuchen Sie die Seite<http://www.ftdichip.com/Drivers/VCP.htm>
- 2 Klicken Sie den Windows Druckertreiber (.zip-Version) oder "setup executable" (.exe-Version) an.
- 3 Klicken Sie auf Speichern, um ihn am angegebenen Speicherort zu speichern.
- 4 Entpacken Sie den Ordner falls erforderlich.
- 5 Führen Sie einen Rechtsklick auf \*.exe aus und wählen Sie im Menü als Administrator ausführen.
- 6 Folgen Sie den Anweisungen.
	- **→** Der Installationsprozess war erfolgreich, der Treiber wurde installiert.
- 7 Schalten Sie den Drucker aus.
- 8 Schliessen Sie den Drucker mit dem USB-Kabel an den PC an.
- 9 Schalten Sie den Drucker ein.

### 4.5.1 DirectLabel installieren

<span id="page-14-0"></span>Mit der DirectLabel-Software lassen sich Etiketten am PC individuell gestalten. Die Software kann von der MT-Website heruntergeladen werden:

[www.mt.com/printer-software](http://www.mt.com/printer-software)

- <span id="page-14-1"></span>1 Laden Sie die DirectLabel-Software herunter.
- 2 Speichern Sie die \*.exe-Datei auf der lokalen Festplatte.
- 3 Klicken Sie mit der rechten Maustaste auf die \*.exe-Datei und wählen Sie Als Administrator ausführen.
- 4 Folgen Sie der Installationsanleitung.
- 5 Klicken Sie auf Installieren, um die Visual C++ Komponenten zu installieren.

6 Folgen Sie den Anweisungen des Installations-

7 Klicken Sie auf Weiter, um fortzufahren.

assistenten.

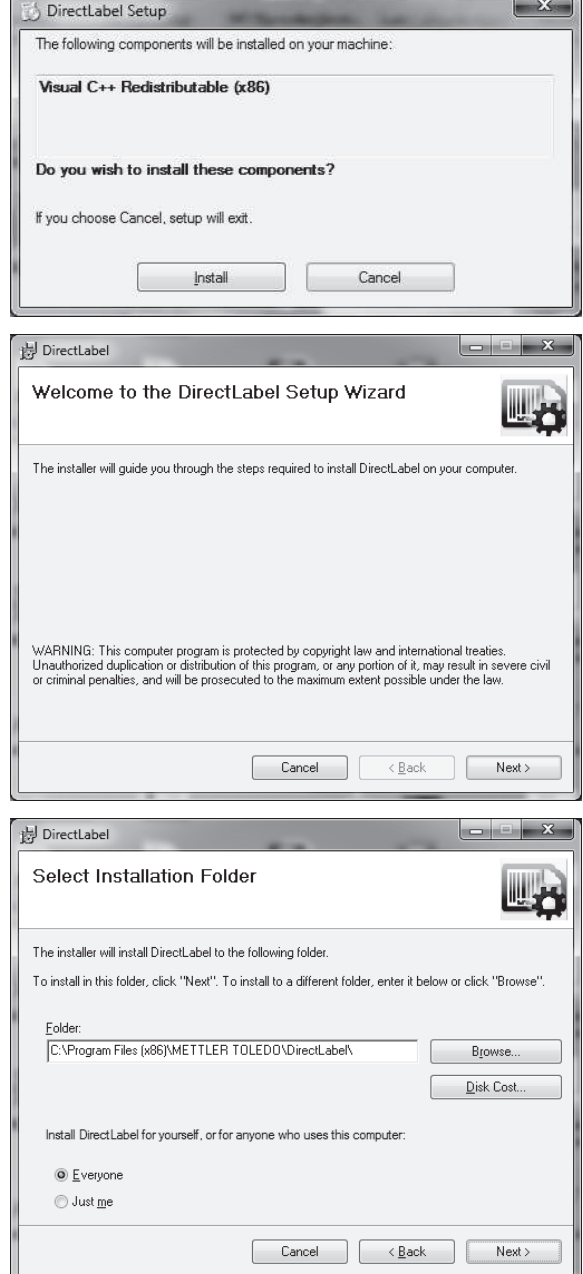

- 8 Wählen Sie den Ordner für die Programminstalla-
- tion.
- 9 Klicken Sie auf Weiter, um fortzufahren.

10 Klicken Sie auf Weiter, um die Installation zu starten.

Die DirectLabel-Software wurde erfolgreich installiert.

11 Klicken Sie auf Schließen, um die Installation zu beenden.

Die DirectLabel-Software ist nun auf dem Host-Computer installiert und einsatzbereit.

12 Doppelklicken Sie auf das DirectLabel-Symbol.

### **Fill Hinweis**

Wenn beim Starten der Software eine Windows Sicherheitsmeldung erscheint, hat die Windows Firewall die Software blockiert. Ändern Sie die Regeln für die Firewall, um die Software freizugeben.

# 4.6 Festlegen von Sprache, Datum und Uhrzeit

<span id="page-15-0"></span>Wenn Sie den Drucker zum ersten Mal verwenden, empfehlen wir Ihnen, für den Drucker die Sprache, die aktuelle Uhrzeit und das Datum einzustellen.

- <span id="page-15-1"></span>1 Schalten Sie den Drucker ein.
	- → Die Meldung Zuerst Sprache und Datum / Zeit einstellen! wird angezeigt.
- 2 Wählen Sie mit den Scroll-Tasten  $(\frac{1}{2}, \frac{4}{3})$  eine Sprache aus der Liste.
	- $\Rightarrow$  Drücken Sie die Bestätigungstaste  $\sqrt{ }$ .
- 3 Wählen Sie ein Datumsformat.
- 4 Legen Sie das Datum fest.
- 5 Wählen Sie ein Uhrzeitformat.

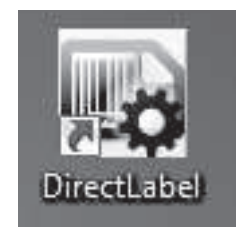

Please use Windows Update to check for any critical updates to the .NET Framework

Cancel <Back

Close

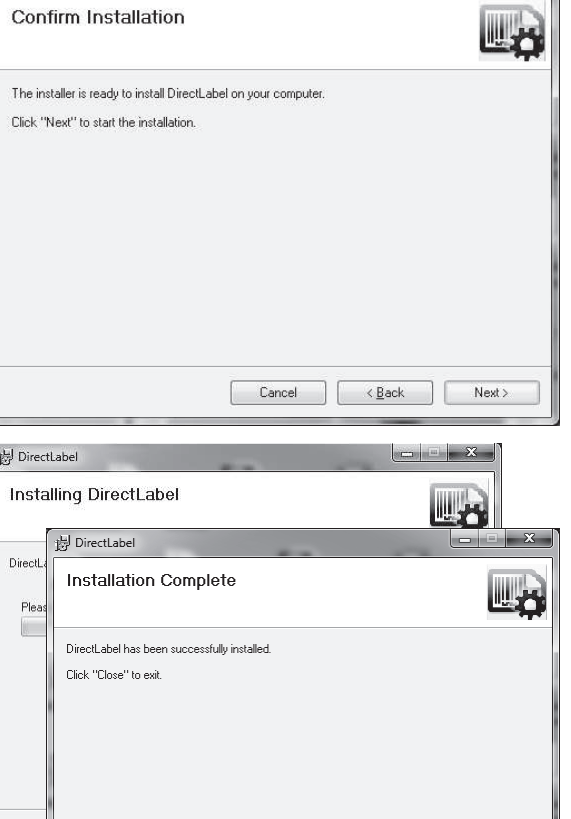

 $\sim$ 

<sup>例</sup> DirectLabel

- 6 Legen Sie die Uhrzeit fest.
- **→ Sprache, Uhrzeit und Datum wurden eingestellt.**

### **Fill Hinweis**

- Diese Einstellungen bleiben auch dann erhalten, wenn Sie Ihren Drucker vom Stromnetz trennen.
- Datum und Uhrzeit werden von einem angeschlossenen Gerät geändert, wenn das angeschlossene Gerät Datum und Uhrzeit unterstützt.
- Falls das angeschlossene Gerät Datum und Uhrzeit unterstützt, sind diese Menüpunkte nicht verfügbar.

# 4.7 Druckertest

<span id="page-16-0"></span>Der Drucker verfügt über eine Selbsttestfunktion. Wir empfehlen die regelmässige Nutzung der Selbsttestfunktion, um den voll funktionsfähigen Zustand des Druckers sicherzustellen.

### <span id="page-16-1"></span>Einstellungen ausdrucken

Zum Ausdrucken der aktuellen Einstellungen, der Anwendungseinstellungen (nur P-58RUE) und der Firmware-Einstellungen des Druckers:

- Schalten Sie den Drucker ein und halten Sie dabei die Printtaste **图** gedrückt.

### Zeichentabelle ausdrucken

Zum Ausdrucken der Zeichentabelle mit allen Schriftarten und Zeichensätzen:

- Schalten Sie den Drucker ein und halten Sie dabei die Papierzufuhr-Taste the gedrückt.

### Zeichentabelle endlos ausdrucken

Zum Ausdrucken der Zeichentabelle mit allen Schriftarten und Zeichensätzen:

- Schalten Sie den Drucker ein und halten Sie dabei die Papierzufuhr-Taste the und die Printtaste 国 gedrückt.

### **Fill Hinweis**

Der Zeichentabelle wird automatisch so lange gedruckt, bis der Drucker ausgeschaltet wird.

# <span id="page-17-0"></span>5 Einstellungen

<span id="page-17-9"></span>Durch Drücken der Menütaste C, öffnet der P-56RUE-Drucker direkt den Menübereich Einstellungen. Der P-58RUE-Drucker öffnet den Menübereich Hauptmenü, der den Unterbereich Einstellungen und Anwendungen enthält. Weitere Informationen über den Menübereich Anwendungen siehe [\[Anwendungen \(nur für P-58RUE-](#page-23-0)[Modelle\)](#page-23-0) ▶ [Seite 22\]](#page-23-0).

### Navigation P-56RUE: Einstellungen Navigation P-58RUE:  $\Box$  Hauptmenü > Einstellungen

Der Menübereich Einstellungen hat die folgenden Unterbereiche:

- <span id="page-17-11"></span>System  $\bullet$  .
- <span id="page-17-6"></span>Datenverbindung  $\bullet$  .
- <span id="page-17-14"></span>Zugriffsschutz
- <span id="page-17-5"></span><span id="page-17-1"></span>• **Applikation** (nur P-58RUE)

### 5.1 Systemeinstellungen

<span id="page-17-12"></span>Navigation P-56RUE:  $\Box$  Einstellungen > System Navigation P-58RUE:  $\Box$  Hauptmenü > Einstellungen > System

### 5.1.1 Datum / Zeit

<span id="page-17-13"></span><span id="page-17-7"></span><span id="page-17-2"></span>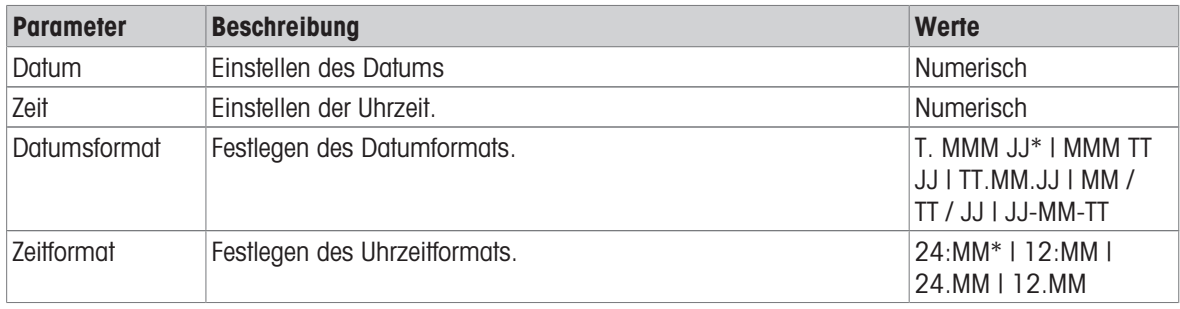

<span id="page-17-3"></span>\* Werkseinstellung

### 5.1.2 Sprache

In diesem Menübereich lässt sich die Anzeigesprache des Druckers festlegen. Folgende Sprachen können gewählt werden:

<span id="page-17-10"></span>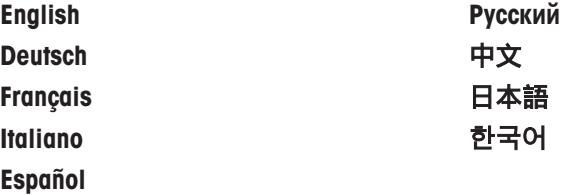

### 5.1.3 Druck

<span id="page-17-8"></span><span id="page-17-4"></span>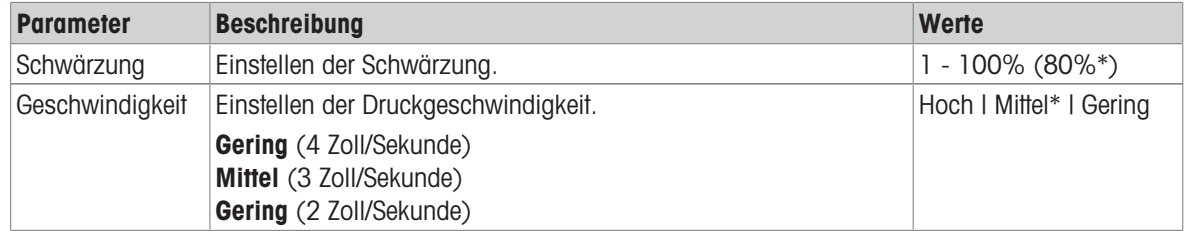

\* Werkseinstellung

### Inhalte

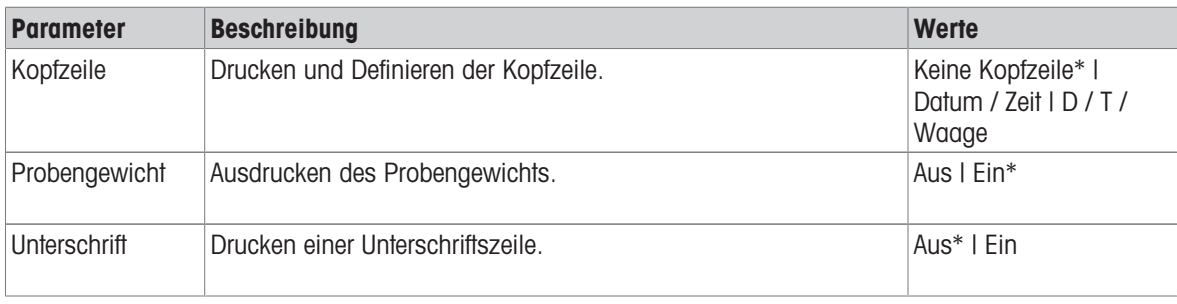

<span id="page-18-0"></span>\* Werkseinstellung

# 5.1.4 Anzeige / Audio

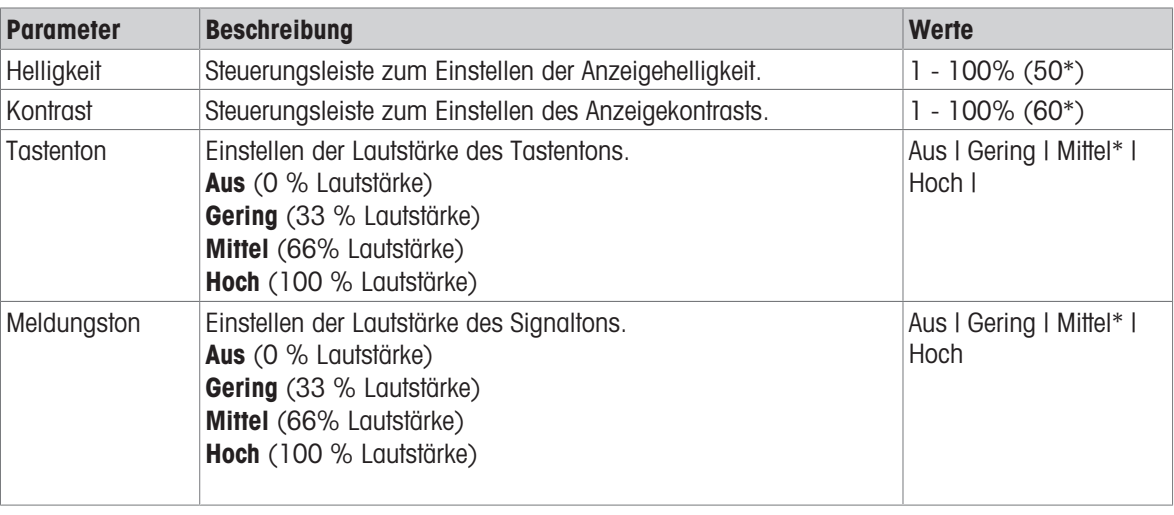

<span id="page-18-1"></span>\* Werkseinstellung

# 5.1.5 Automatische Funktionen

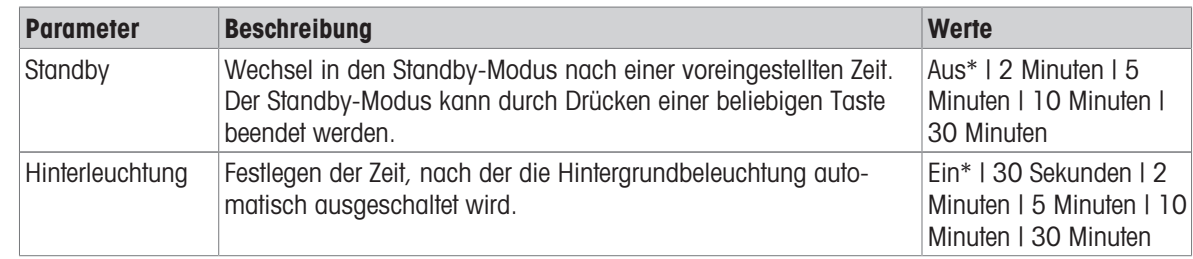

<span id="page-18-2"></span>\* Werkseinstellung

# 5.1.6 Zurücksetzen des Systems

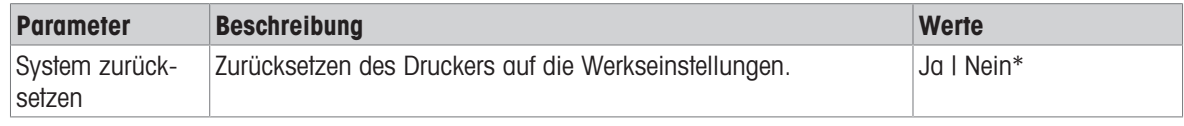

\* Werkseinstellung

# 5.2 Einstellungen für Datenverbindungen

<span id="page-19-0"></span>Navigation P-56RUE: Einstellungen > Datenverbindung Navigation P-58RUE: Hauptmenü > Einstellungen > Datenverbindung

### 5.2.1 Zeichensatz

<span id="page-19-6"></span><span id="page-19-1"></span>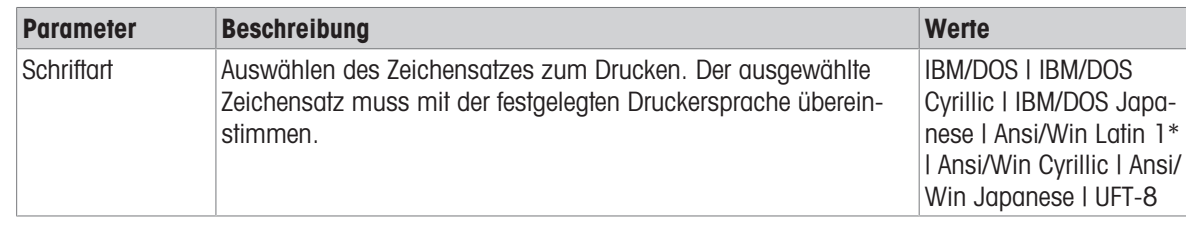

<span id="page-19-2"></span>\* Werkseinstellung

### 5.2.2 RS232

<span id="page-19-5"></span>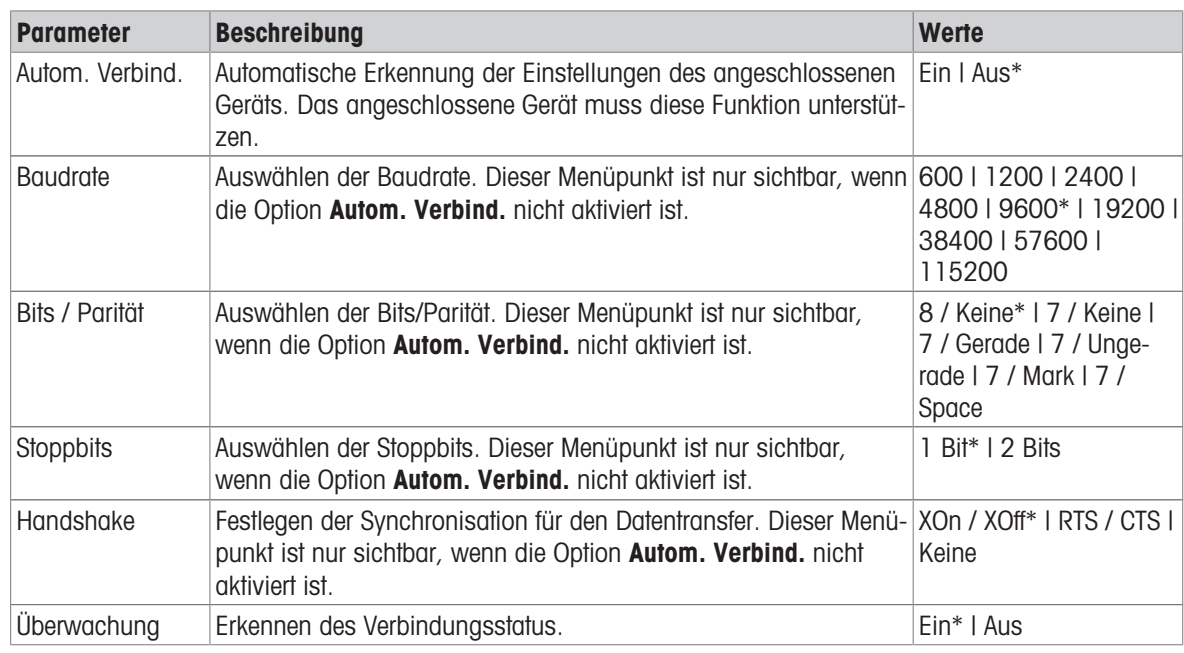

<span id="page-19-3"></span>\* Werkseinstellung

### 5.2.3 Ethernet

<span id="page-19-4"></span>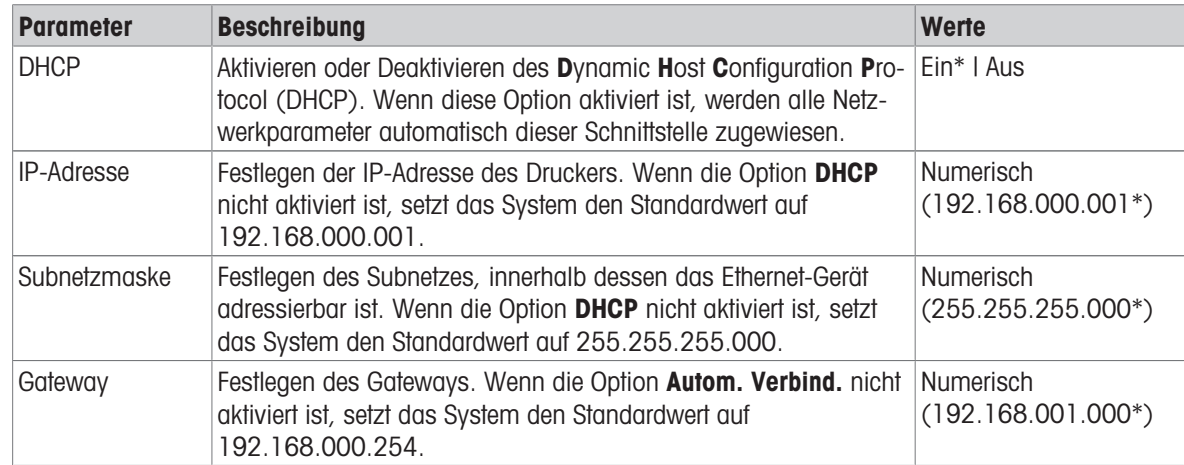

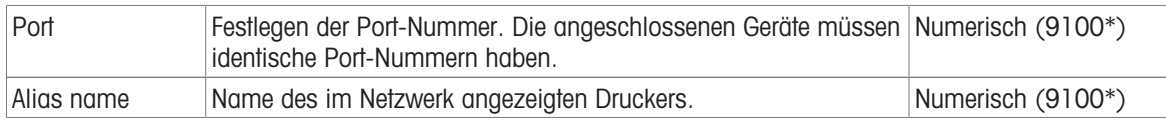

<span id="page-20-0"></span>\* Werkseinstellung

# 5.3 Zugriffsschutz

<span id="page-20-7"></span>Mit der Funktion Zugriffsschutz lassen sich die Einstellungen durch ein Kennwort schützen, um unberechtigte Änderungen zu verhindern. Das Kennwort kann durch den Benutzer festgelegt und geändert werden.

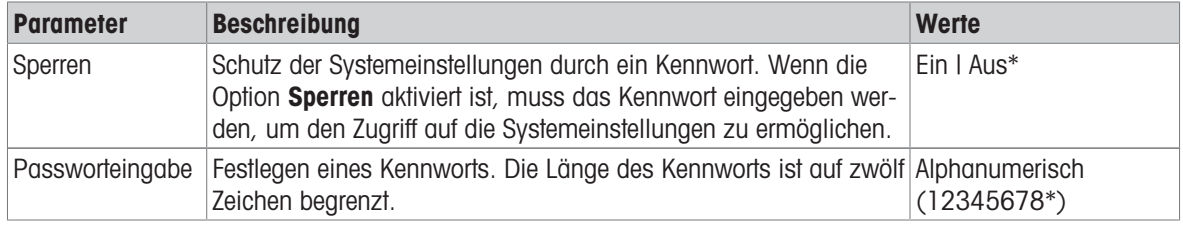

<span id="page-20-1"></span>\* Werkseinstellung

### 5.3.1 Festlegen des Kennworts

- <span id="page-20-6"></span>1 Öffnen Sie den Menübereich Einstellungen > Zugriffsschutz > Passworteingabe.
- 2 Geben Sie das alte Kennwort ein. **Fill Hinweis**

Wenn Sie das Kennwort erstmalig eingeben, ist das Standardkennwort 12345678.

- 3 Geben Sie das Kennwort ein und drücken Sie die Bestätigungstaste  $\sqrt{ }$ .
- 4 Bestätigen Sie das neue Kennwort und drücken Sie die Bestätigungstaste  $\sqrt{ }$ . **Eil Hinweis**

Das neue Kennwort muss mit dem bestätigten Kennwort übereinstimmen.

# 5.4 Anwendungseinstellungen (nur P-58RUE)

<span id="page-20-5"></span><span id="page-20-3"></span><span id="page-20-2"></span>Navigation:  $\Box$  Hauptmenü > Einstellungen > Applikation

### 5.4.1 Statistik

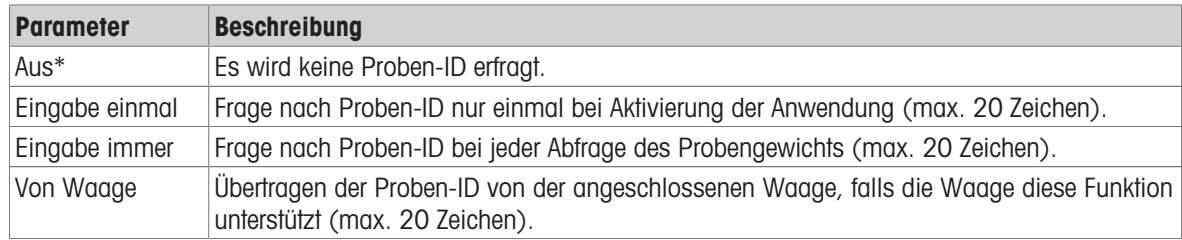

<span id="page-20-4"></span>\* Werkseinstellung

### 5.4.2 Rezeptur

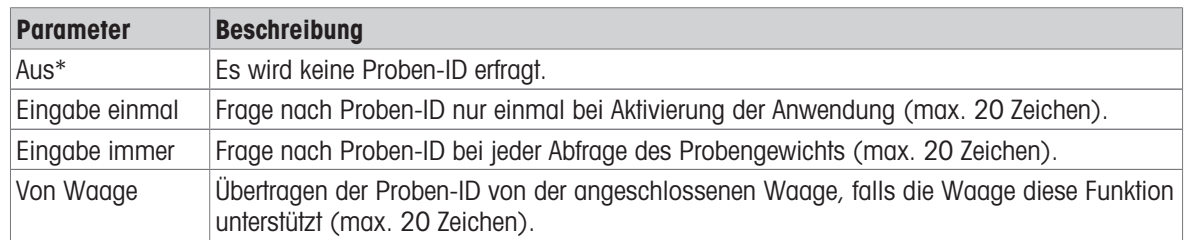

\* Werkseinstellung

### 5.4.3 Summieren

<span id="page-21-0"></span>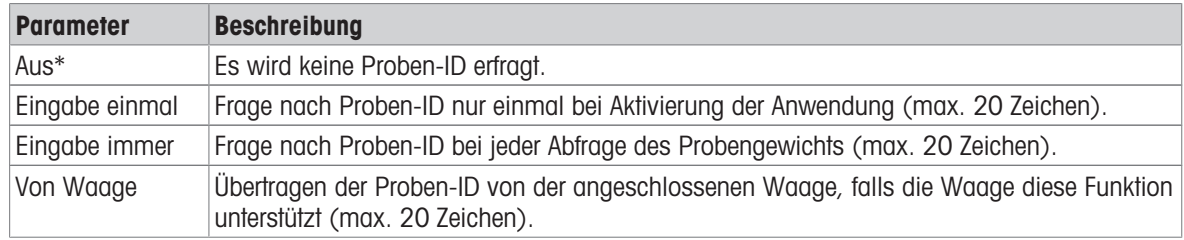

<span id="page-21-1"></span>\* Werkseinstellung

### 5.4.4 Etiketten

<span id="page-21-3"></span>In diesem Menübereich lassen sich Etiketten zum Drucken definieren.

### 5.4.4.1 Definieren von Vorlagen

<span id="page-21-2"></span>Fünf verschiedene Vorlagen können definiert werden. Jede Vorlage besteht aus vier Zeilen und einem Barcode. Für jede Zeile lassen sich die Informationen gesondert festlegen. Der Barcode kann aus einer Liste gewählt werden. Werden die Informationen nicht für jede Zeile festgelegt, wählt der Drucker die Standardwerte für jede Zeile. Auch die Anzahl der Exemplare kann festgelegt werden.

### Zeilen 1 - 4

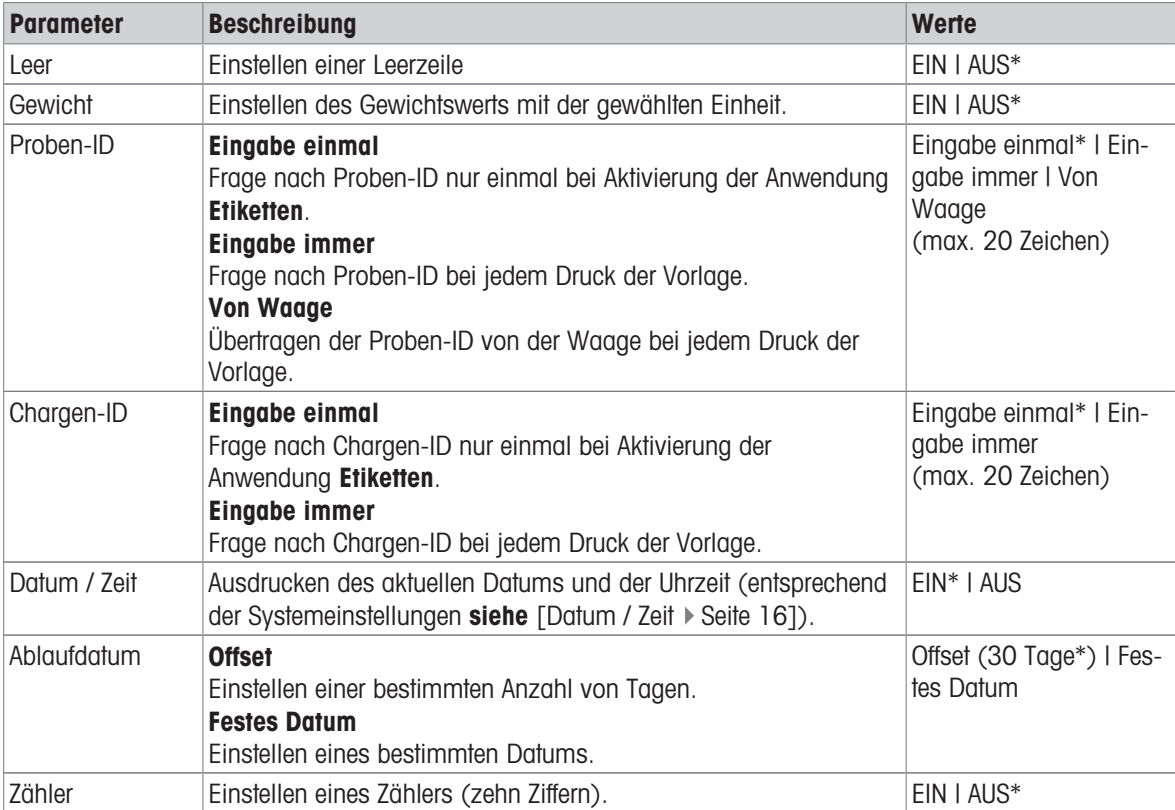

### **El Hinweis**

Wenn keine Zeile festgelegt wurde, stellt der Drucker die folgenden Standardwerte ein: Zeile 1: Datum / Zeit, Zeile 2: Proben-ID, Zeile 3: Gewicht, Zeile 4: Leer.

### Barcode

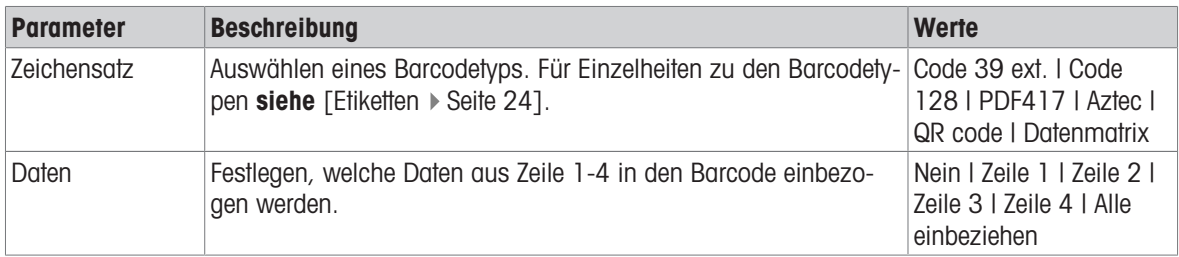

### Exemplare

Der Benutzer kann eine bestimmte Anzahl von Exemplaren einstellen (Standardwert: ein Exemplar).

### Entwurf mit PC

Für die Option Design durch PC muss die DirectLabel-Software installiert sein und die Option muss aktiviert sein.

### Vorlagen drucken

Mit der Option Vorlagen drucken werden alle Vorlagen ohne echte Daten ausgedruckt.

# <span id="page-23-0"></span>6 Anwendungen (nur für P-58RUE-Modelle)

<span id="page-23-6"></span>In diesem Abschnitt wird beschrieben, wie Sie die Anwendungen für den P-58RUE-Drucker nutzen.

Navigation:  $\Box$  Hauptmenü > Anwendungen

Der P-58RUE-Drucker enthält folgende Anwendungen:

- Statistik
- Rezeptur
- Summieren
- <span id="page-23-1"></span>Etiketten

### 6.1 Statistik

<span id="page-23-5"></span>Mit der Anwendung Statistik können Statistiken der Wägewerte erstellt werden. Werte von 1 bis 999 sind möglich.

Navigation:  $\Box$  Hauptmenü > Anwendungen > Statistik

### 6.1.1 Auswertungswerte

- <span id="page-23-2"></span>• Probenanzahl, n
- $\bullet$  Mittelwert,  $x$
- Standardabweichung, s
- Relative Standardabweichung, s rel
- Summe aller Werte, Sum
- Niedrigster Wert (Minimum), Min.
- Höchster Wert (Maximum), Max.
- Differenz zwischen dem Minimum und dem Maximum, Diff

### 6.1.2 Funktionen

<span id="page-23-3"></span>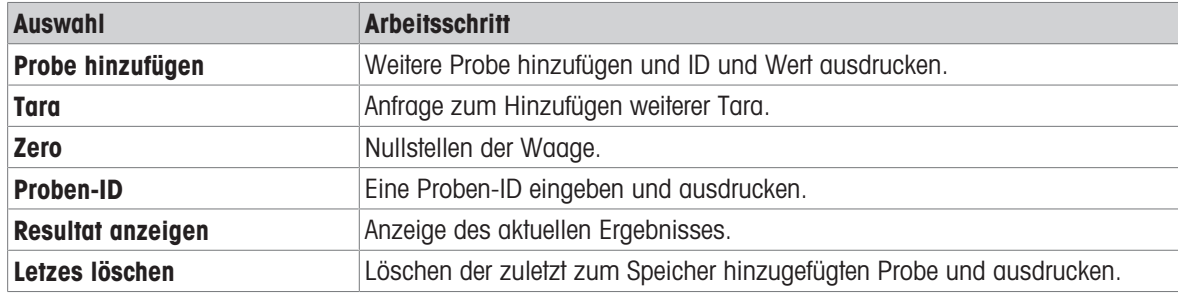

### 6.1.3 Statistik durchführen

- <span id="page-23-7"></span><span id="page-23-4"></span>1 Öffnen Sie die Anwendung Statistik.
- 2 Wählen Sie Weiter mit letzter, um mit der letzten Auswertung fortzufahren. ODER
	- Wählen Sie **Neustart**, um eine neue Auswertung zu beginnen.
- 3 Zum Bestätigen die Bestätigungstaste  $\sqrt{}$  drücken.
	- $\Rightarrow$  Probe hinzufügen / Tara wird angezeigt.
- 4 Wenn Sie einen Behälter verwenden, wählen Sie Tara.
- 5 Stellen Sie den Behälter auf die Waagschale und drücken Sie die Bestätigungstaste  $\sqrt{ }$ .
- 6 Wählen Sie Probe hinzufügen.
- 7 Platzieren Sie die erste Probe und drücken Sie die Bestätigungstaste  $\sqrt{ }$ .
	- **→** Der stabile Gewichtswert wird angezeigt, zur Statistik hinzugefügt und gedruckt.
- 8 Entfernen Sie die Probe von der Waage.
- 9 Um fortzufahren, gehen Sie genauso wie bei der ersten Probe vor.
- 10 Drücken Sie die Printtaste 具, um die Ergebnisse auszudrucken.
- 11 Drücken Sie die Home-Taste  $\bigcap$  oder die Menütaste  $\Box$ , um die Anwendung zu schliessen.

### 6.2 Rezeptieren

<span id="page-24-4"></span><span id="page-24-0"></span>Mit der Anwendung Rezeptur können 999 einzelne Komponentengewichte und Behältergewichte festgelegt, einzeln oder als Total ausgedruckt werden.

Navigation:  $\Box$  Hauptmenü > Applikation > Rezeptur

### 6.2.1 Auswertungswerte

- <span id="page-24-1"></span>• Probenanzahl, n
- Probengesamtwert, Sum
- Bruttogesamtwert, SumBrut
- Taragesamtwert, SumTara

### 6.2.2 Funktionen

<span id="page-24-2"></span>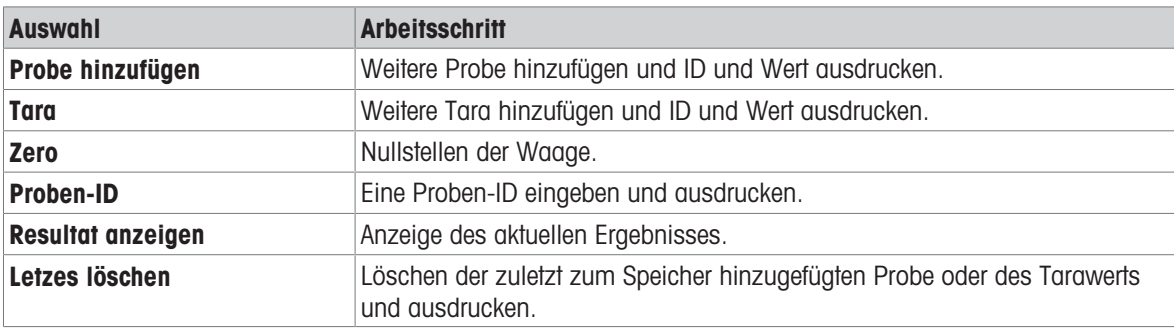

### 6.2.3 Durchführen einer Rezeptierung

- <span id="page-24-5"></span><span id="page-24-3"></span>1 Öffnen Sie die Anwendung Rezeptur.
- 2 Wählen Sie Weiter mit letzter, um mit der letzten Auswertung fortzufahren. ODER

Wählen Sie **Neustart**, um eine neue Auswertung zu beginnen.

- 3 Zum Bestätigen die Bestätigungstaste  $\sqrt{}$  drücken.
	- → Probe hinzufügen / Tara / Zero ... wird angezeigt.
- 4 Wählen Sie Zero und drücken Sie die Bestätigungstaste  $\sqrt{ }$ , um die Waage gegebenenfalls zu nullen.
- 5 Wenn Sie einen Behälter verwenden, wählen Sie die Option Tara.
- 6 Stellen Sie den Behälter auf die Waagschale und drücken Sie die Bestätigungstaste  $\sqrt{ }$ .
- 7 Wählen Sie Probe hinzufügen.
- 8 Platzieren Sie die erste Probe und drücken Sie die Bestätigungstaste  $\sqrt{ }$ .
	- **→** Der stabile Gewichtswert wird angezeigt und gedruckt.
- 9 Entfernen Sie die Probe von der Waage.
- 10 Um fortzufahren, gehen Sie genauso wie bei der ersten Probe vor.
- 11 Drücken Sie die Printtaste **具**, um die Ergebnisse auszudrucken.
- 12 Drücken Sie die Home-Taste  $\bigcap$  oder die Menütaste  $\bigcup_{\sigma}$  um die Anwendung zu schliessen.

# 6.3 Summieren

<span id="page-25-6"></span><span id="page-25-0"></span>Mit der Anwendung Summieren können die Wägeergebnisse summiert werden. 1 bis 999 Ergebnisse können summiert werden.

Navigation:  $\Box$  Hauptmenü > Applikation > Summieren

### 6.3.1 Auswertungswerte

- <span id="page-25-1"></span>• Probenanzahl, n
- Summe aller Werte, Sum

### 6.3.2 Funktionen

<span id="page-25-2"></span>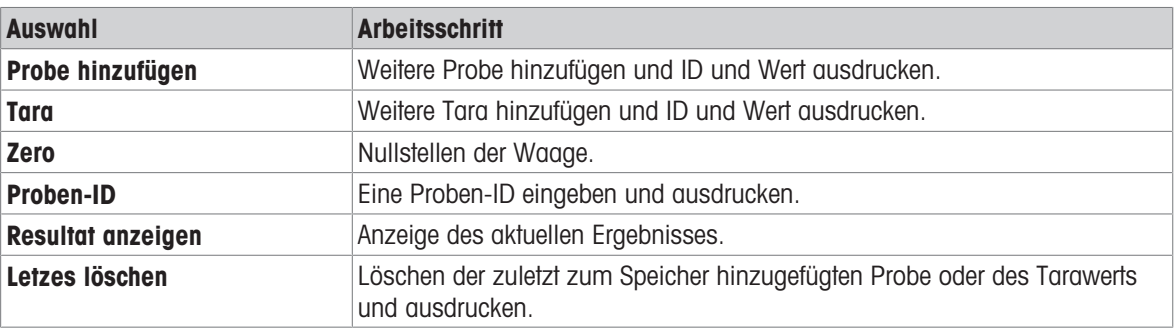

### 6.3.3 Summieren durchführen

- <span id="page-25-8"></span><span id="page-25-3"></span>1 Öffnen Sie die Anwendung Summieren.
- 2 Wählen Sie die Option Weiter mit letzter, um mit der letzten Auswertung fortzufahren. ODER

Wählen Sie die Option Neustart, um eine neue Auswertung zu beginnen.

- 3 Zum Bestätigen die Bestätigungstaste  $\sqrt{}$  drücken.
	- $\Rightarrow$  Probe hinzufügen / Tara wird angezeigt.
- 4 Wenn Sie einen Behälter verwenden, wählen Sie die Option Tara.
- 5 Stellen Sie den Behälter auf die Waagschale und drücken Sie die Bestätigungstaste  $\sqrt{ }$ .
- 6 Wählen Sie Probe hinzufügen.
- 7 Platzieren Sie die erste Probe und drücken Sie die Bestätigungstaste  $\sqrt{ }$ .
	- **→** Der stabile Gewichtswert wird angezeigt und gedruckt.
- 8 Entfernen Sie die Probe von der Waage.
- 9 Um fortzufahren, gehen Sie genauso wie bei der ersten Probe vor.
- 10 Drücken Sie die Printtaste  $\equiv$ , um die Ergebnisse auszudrucken.
- <span id="page-25-4"></span>11 Drücken Sie die Home-Taste  $\bigcap$  oder die Menütaste  $\Box$ , um die Anwendung zu schliessen.

### 6.4 Etiketten

<span id="page-25-7"></span><span id="page-25-5"></span>Mit der Anwendung Etiketten können vordefinierte Etikettenvorlagen ausgewählt und ausgedruckt werden.

### Navigation: Hauptmenü  $\Box$  > Applikation > Etiketten

### Hinweis

Bevor ein Etikett verwendet werden kann, muss es definiert werden über Hauptmenü > Einstellungen > Applikation > Etiketten. Mit der Anwendung Etiketten können die Etiketten nur ausgewählt, aber nicht bearbeitet werden.

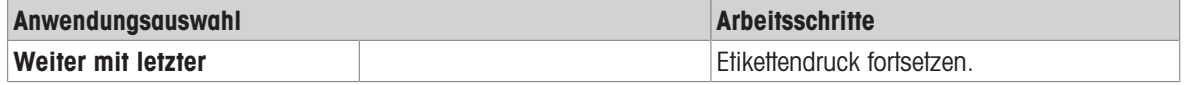

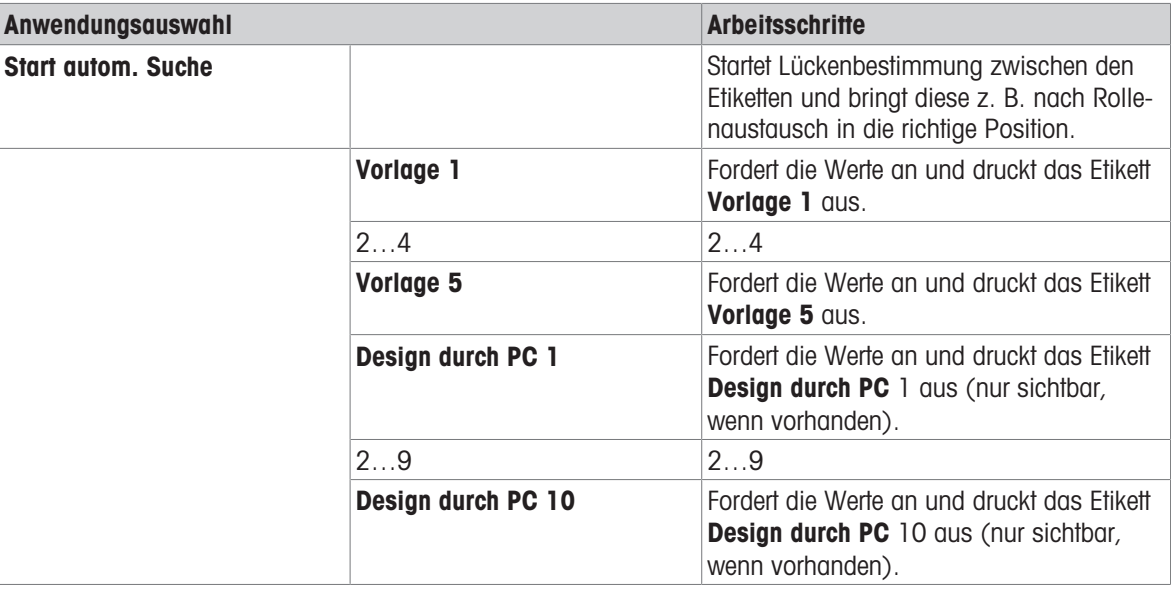

### <span id="page-26-0"></span>6.4.1 Etikettendruck mit voreingestellten Druckervorlagen

### 6.4.1.1 Informationen zu Vorlagen

<span id="page-26-1"></span>Für Details über die einzelnen Vorlagen siehe unten:

### Ohne Barcode

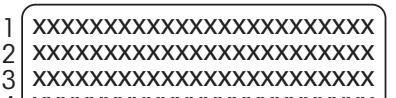

xxxxxxxxxxxxxxxxxxxxxxxxx

### Mit 1D-Barcode

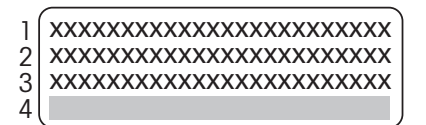

Mit 2D-Barcode

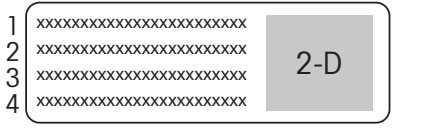

- 1 Druckinformationen Zeile 1
- 2 Druckinformationen Zeile 2
- 3 Druckinformationen Zeile 3
- 4 Druckinformationen Zeile 4
- 1 Druckinformationen Zeile 1
- 2 Druckinformationen Zeile 2
- 3 Druckinformationen Zeile 3
- 4 Zeile für 1D-Barcode
- 1 Druckinformationen Zeile 1
- 2 Druckinformationen Zeile 2
- 3 Druckinformationen Zeile 3
- 4 Druckinformationen Zeile 4

### 6.4.1.2 Etikettenspezifikationen

<span id="page-27-0"></span>Die Etikettenvorlagen haben eine feste Grösse entsprechend den Etiketten auf der Rolle.

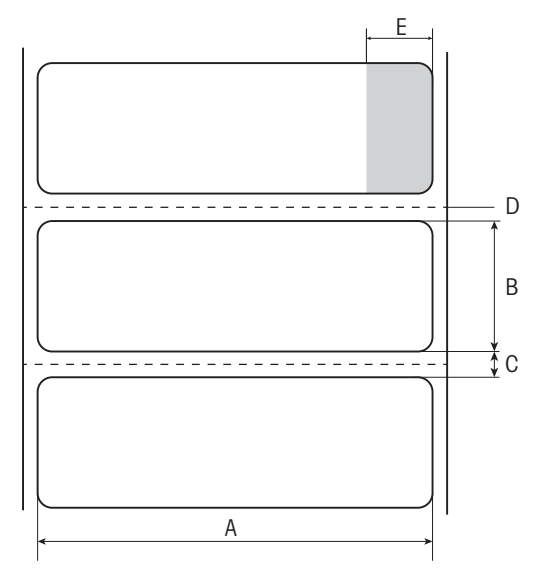

- A Etikettenbreite 56 mm
- B Etikettenhöhe 18 mm
- C Lücke zwischen Etiketten
- **D** Perforation
- E Nichtklebender Abschnitt 10 mm

### 6.4.1.3 Barcodetypen

<span id="page-27-1"></span>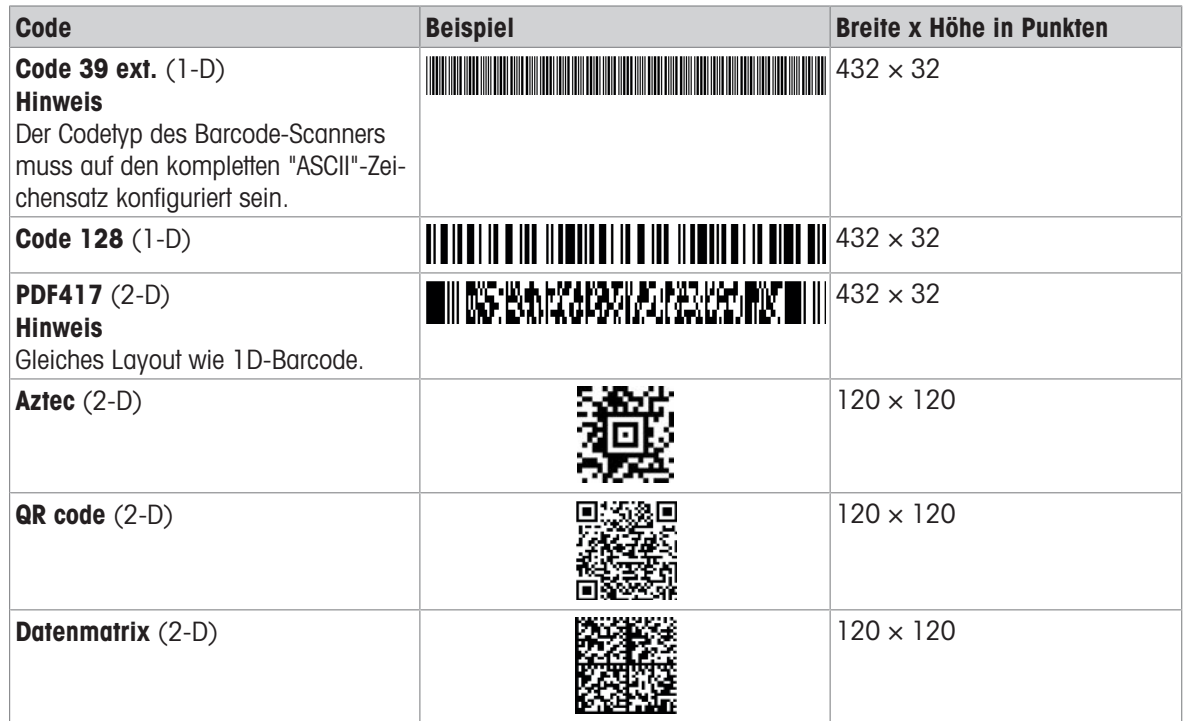

### 6.4.2 Benutzerdefinierte, am PC entworfene Etiketten drucken

### <span id="page-27-2"></span>DirectLabel-Software

Mit der DirectLabel-Software können kundenspezifische Etiketten entworfen und mit einem externen Host-Computer gespeichert werden. Die Software kann von der MT-Website heruntergeladen werden. Nach Installation und Starten der Software gehen Sie zum Abschnitt Others (Sonstiges). Wählen Sie eine Sprache und öffnen Sie die Online-Hilfe. Die Online-Hilfe enthält Hinweise dazu, wie kundenspezifische Etiketten definiert werden.

### i Hinweis

Benutzerdefinierte Etiketten können in P-56RUE-Druckern nicht gespeichert werden. Zum Ausdrucken dieser Etiketten ist ein Host-Computer erforderlich.

# <span id="page-28-0"></span>7 Wartung

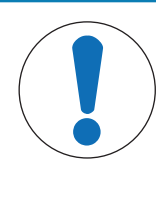

# **HINWEIS**

### Beschädigung des Druckers

Öffnen Sie das Gehäuse des Druckers oder das AC/DC-Netzteil nicht. Diese enthalten  $\overline{a}$ keine Bestandteile, die vom Anwender gereinigt, repariert oder ausgetauscht werden können.

# 7.1 Druckrolle auswechseln

<span id="page-28-2"></span><span id="page-28-1"></span>Ersetzen Sie die Druckrolle, wenn die Papierzufuhr nicht richtig funktioniert und eine Reinigung keine Wirkung zeigt.

### Entfernen

- Der Drucker ist ausgeschaltet.
- Die Druckerabdeckung ist geöffnet.  $\blacksquare$
- 1 Ziehen Sie die beiden schwarzen Verriegelungen (links und rechts) zum Lösen der Abdeckung nach aussen und drücken Sie diese dann nach oben.
	- **→ Beide Verriegelungen schauen nach** oben.
- 2 Entfernen Sie die Druckrolle.

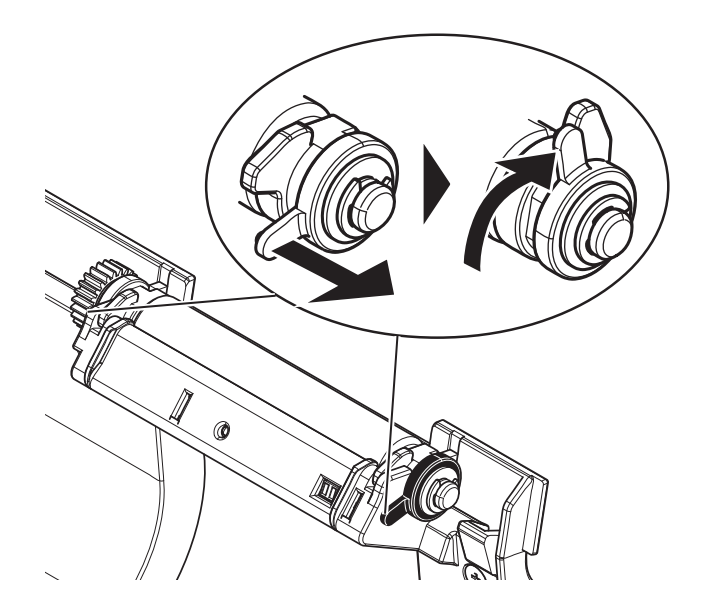

### Einsetzen

- 1 Halten Sie die neue Druckrolle wie in Abbildung 1 und setzen Sie sie in die Halterung ein.
- 2 Ziehen Sie die beiden schwarzen Verriegelungen (links und rechts) nach aussen und drücken Sie sie nach unten, bis sie fixiert sind (Abbildung 2).
- 3 Achten Sie darauf, dass beide Verriegelungen in der richtigen Position sind, bevor Sie die Druckerabdeckung schliessen.

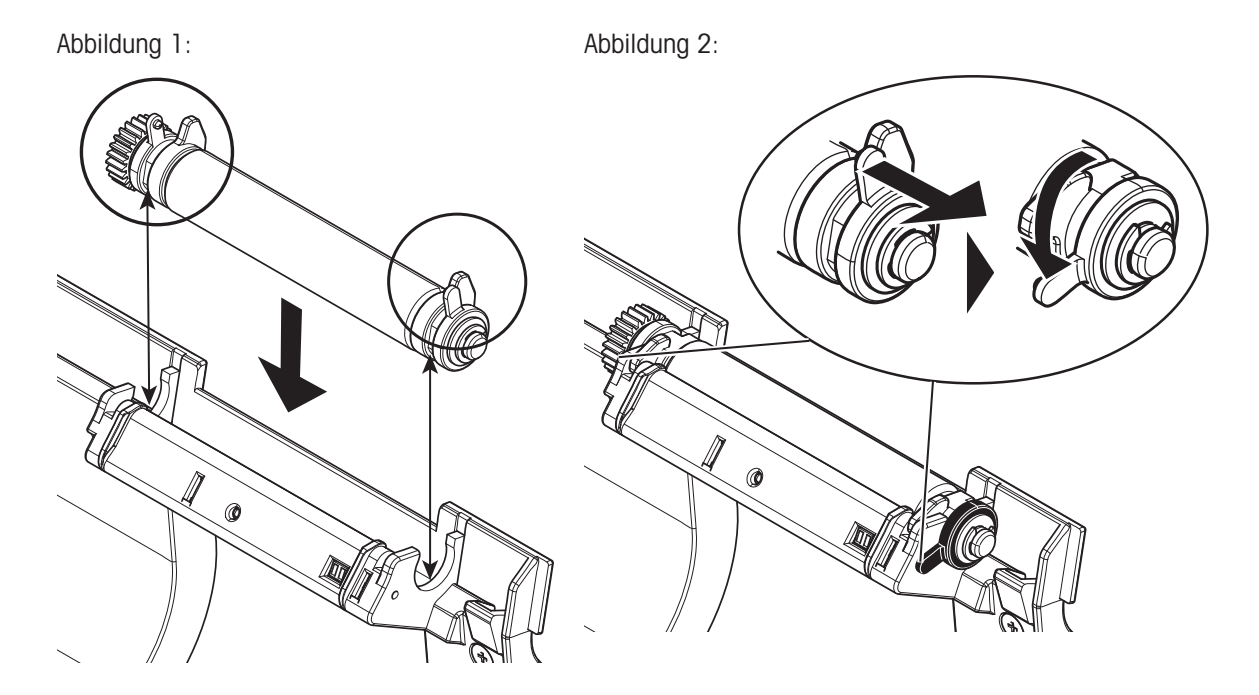

# 7.2 Gehäuse reinigen

<span id="page-29-3"></span><span id="page-29-0"></span>Das Druckergehäuse besteht aus hochwertigen, widerstandsfähigen Werkstoffen. Zur Reinigung können alle handelsüblichen milden Reinigungsmittel verwendet werden.

# <span id="page-29-1"></span>7.3 Druckkopf und -rolle reinigen

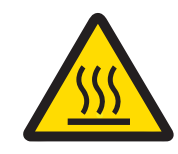

# **A VORSICHT**

### Verbrennungsgefahr

Der Thermodruckkopf wird während des Druckvorgangs heiss. Warten Sie, bis sich der Druckkopf abgekühlt hat, bevor Sie die Druckerabdeckung öffnen.

### **Fill Hinweis**

<span id="page-29-2"></span>Schmutz am Druckkopf oder Klebstoffreste von den Etiketten können zu unzureichender Druckqualität führen. Die Druckerabdeckung muss deshalb immer geschlossen sein. Um gute Druckqualität und eine längere Lebensdauer des Druckkopfes zu erreichen, sollten Schmutz und Staub von Papier und Etiketten ferngehalten werden.

- 1 Schalten Sie den Drucker aus.
- 2 Öffnen Sie die Druckerabdeckung.
- 3 Entfernen Sie mit einem weichen, fusselfreien, in Alkohol getunkten Tuch alle Etikettenrückstände und anderen Schmutz vom Druckkopf (A).
- 4 Falls nötig, reinigen Sie die Druckrolle (B) mit einem weichen, fusselfreien, in Alkohol getunkten Tuch.

### Hinweis

- Der Druckkopf sollte häufig gereinigt werden.
- Achten Sie darauf, dass sich keine Metallspäne oder andere harte Teilchen auf dem weichen Tuch befinden.

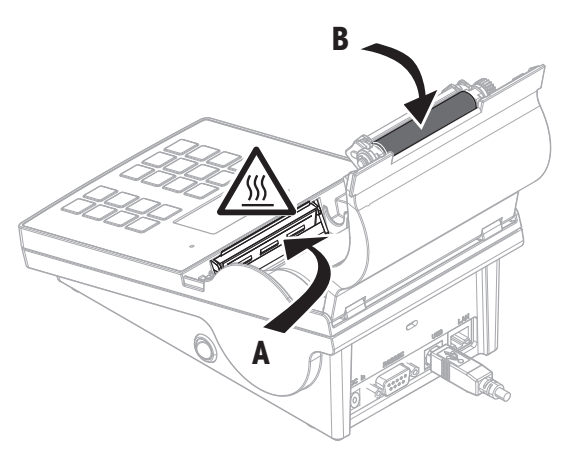

# <span id="page-30-0"></span>8 Fehlersuche

### Legende

- LED Dreifach-Statusanzeige (grün, orange, rot)
- $71\bar{N}$ LED an
- LED blinkt  $\cancel{N}$
- $\blacktriangleleft$ Fünf Sekunden langes Piepen
- 44 Zweimal drei Sekunden langes Piepen

# 8.1 Informationsmeldungen

### <span id="page-30-1"></span>**Ei** Hinweis

<span id="page-30-3"></span><span id="page-30-2"></span>Die Meldung erscheint drei Sekunden lang auf der Anzeige oder bis zur Behebung des Fehlers. Drücken Sie X, um die Meldung zu schliessen.

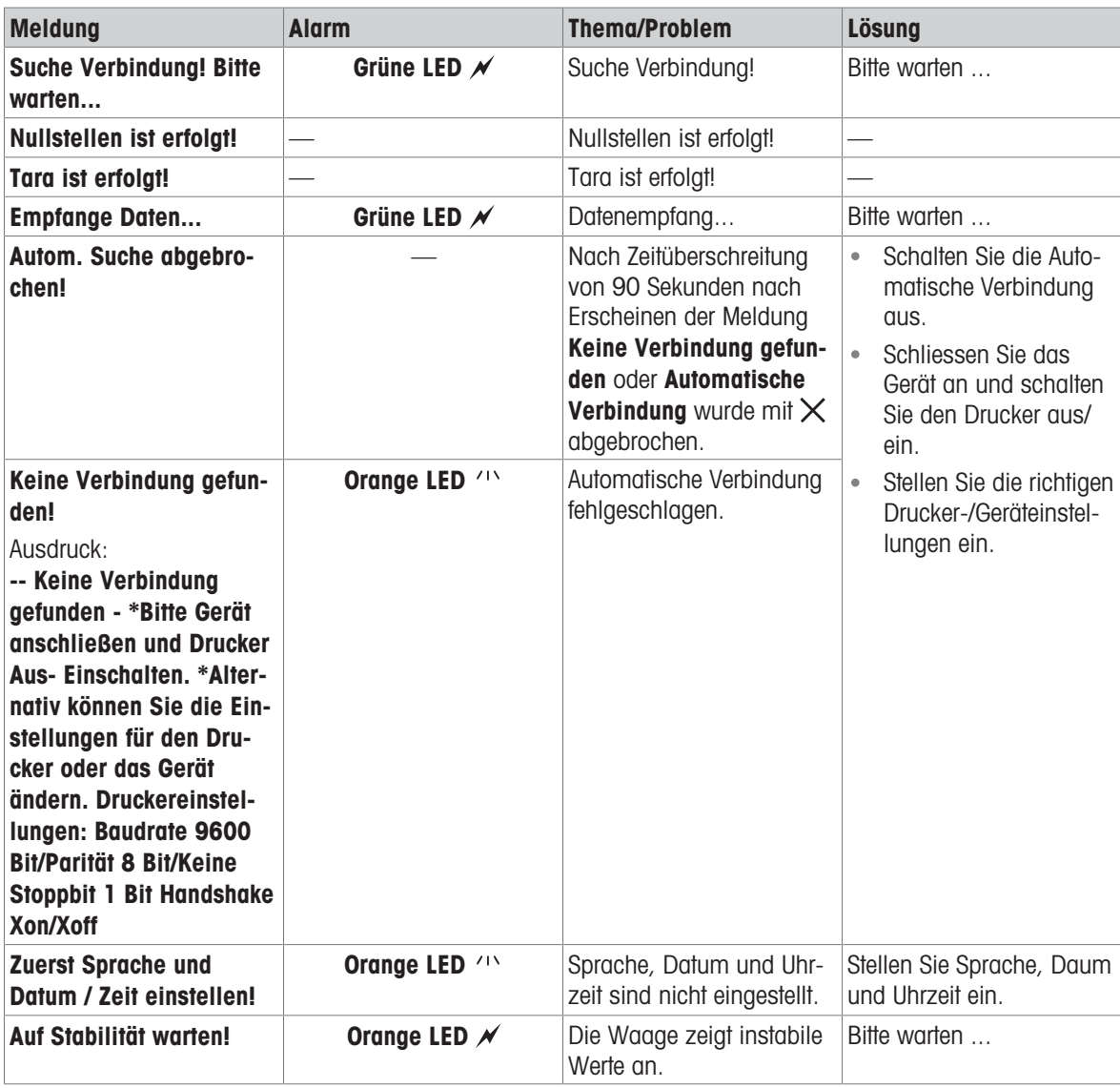

# 8.2 Warnmeldungen

### <span id="page-31-0"></span>**E** Hinweis

<span id="page-31-2"></span><span id="page-31-1"></span>Die Meldung erscheint drei Sekunden lang auf der Anzeige oder bis zur Behebung des Fehlers. Drücken Sie  $\bigtimes$ , um die Meldung zu schliessen.

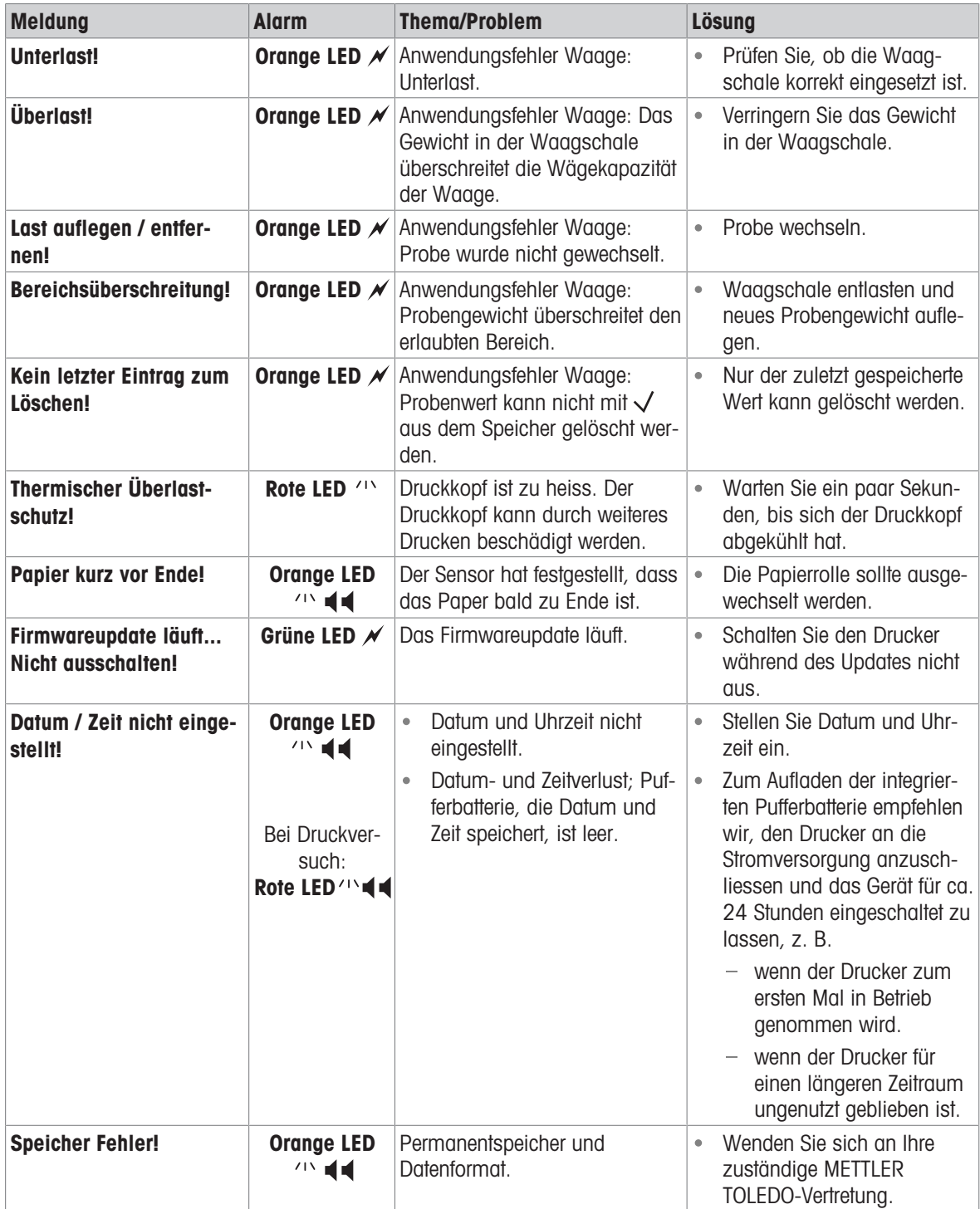

# 8.3 Fehlermeldungen

### <span id="page-32-0"></span>**Ei** Hinweis

<span id="page-32-2"></span><span id="page-32-1"></span>Die Meldung erscheint 5 Sekunden lang auf der Anzeige oder bis zur Behebung des Fehlers. Drücken Sie  $\bigtimes$ um die Meldung zu schliessen.

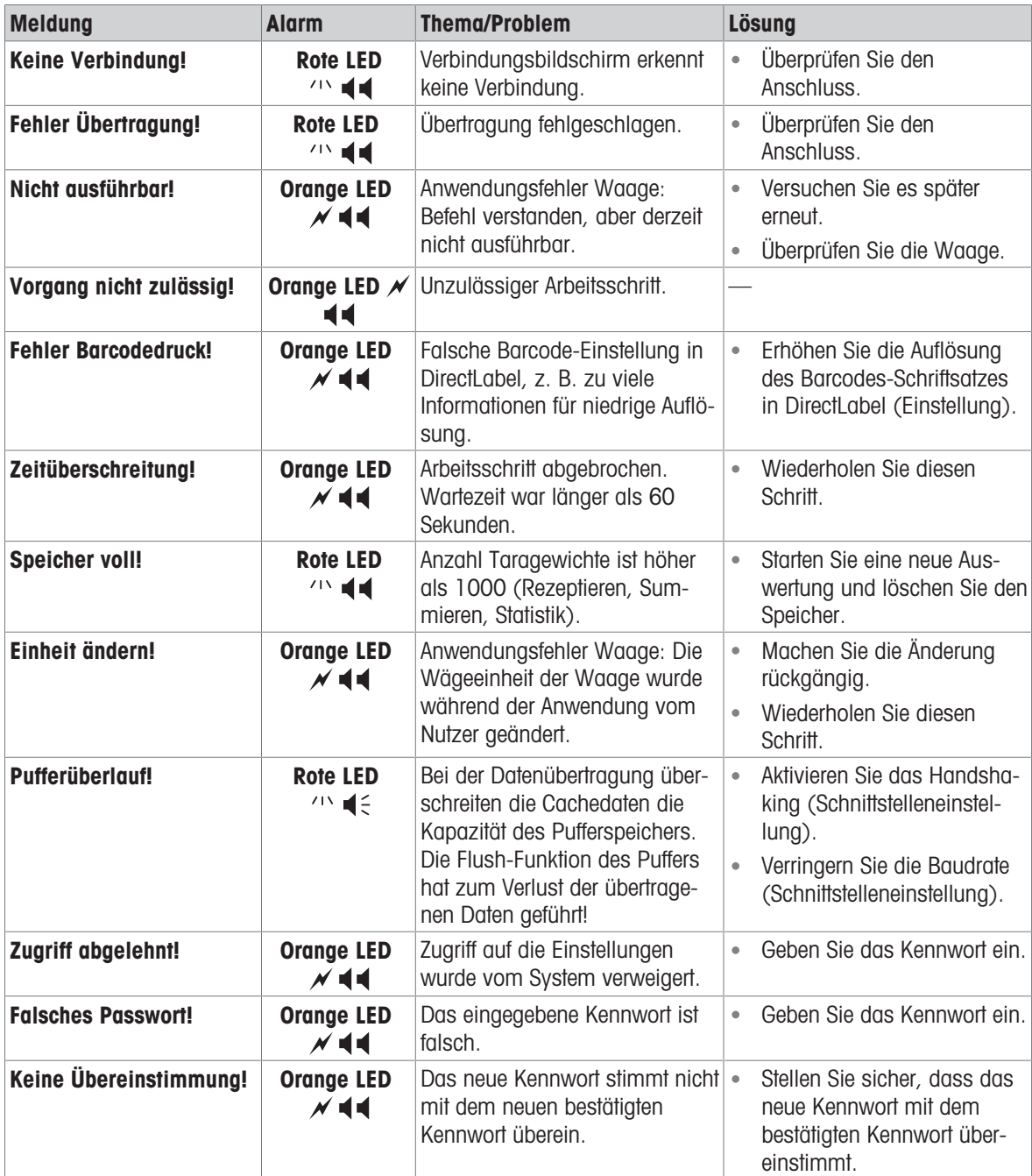

### Systemfehler

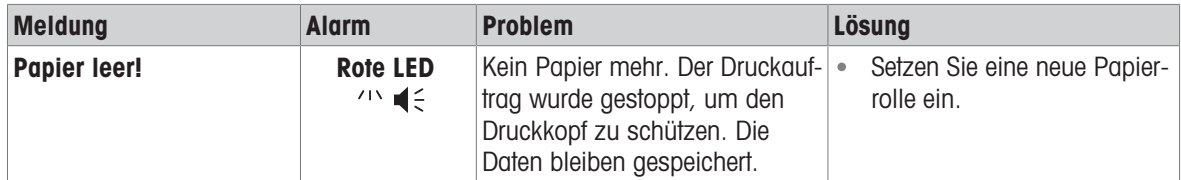

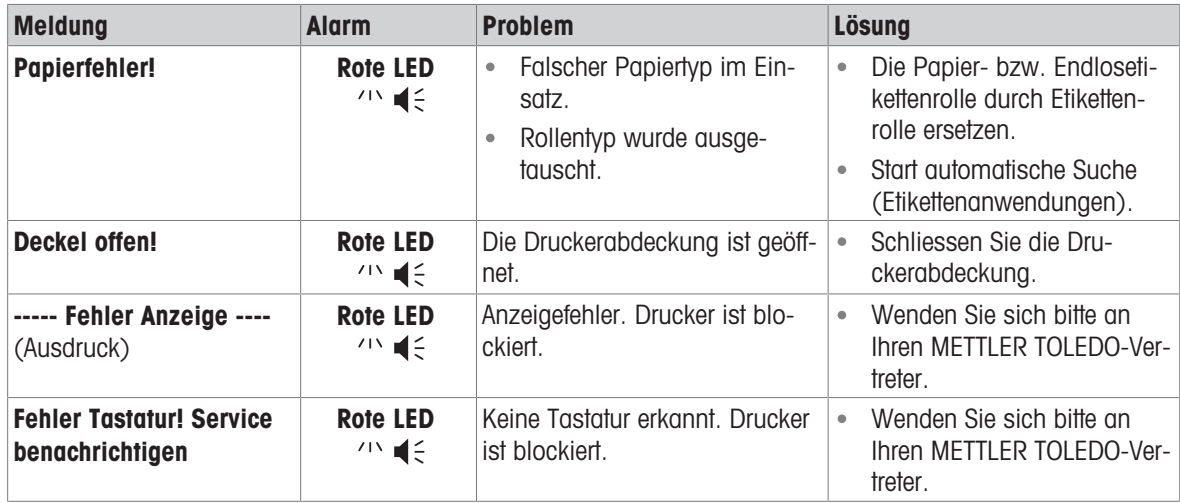

# 8.4 Was tun, wenn...

### <span id="page-34-0"></span>**Ei** Hinweis

Sollten Probleme auftreten, die hier nicht beschrieben sind, wenden Sie sich bitte an den für Sie zuständigen Vertreter von METTLER TOLEDO.

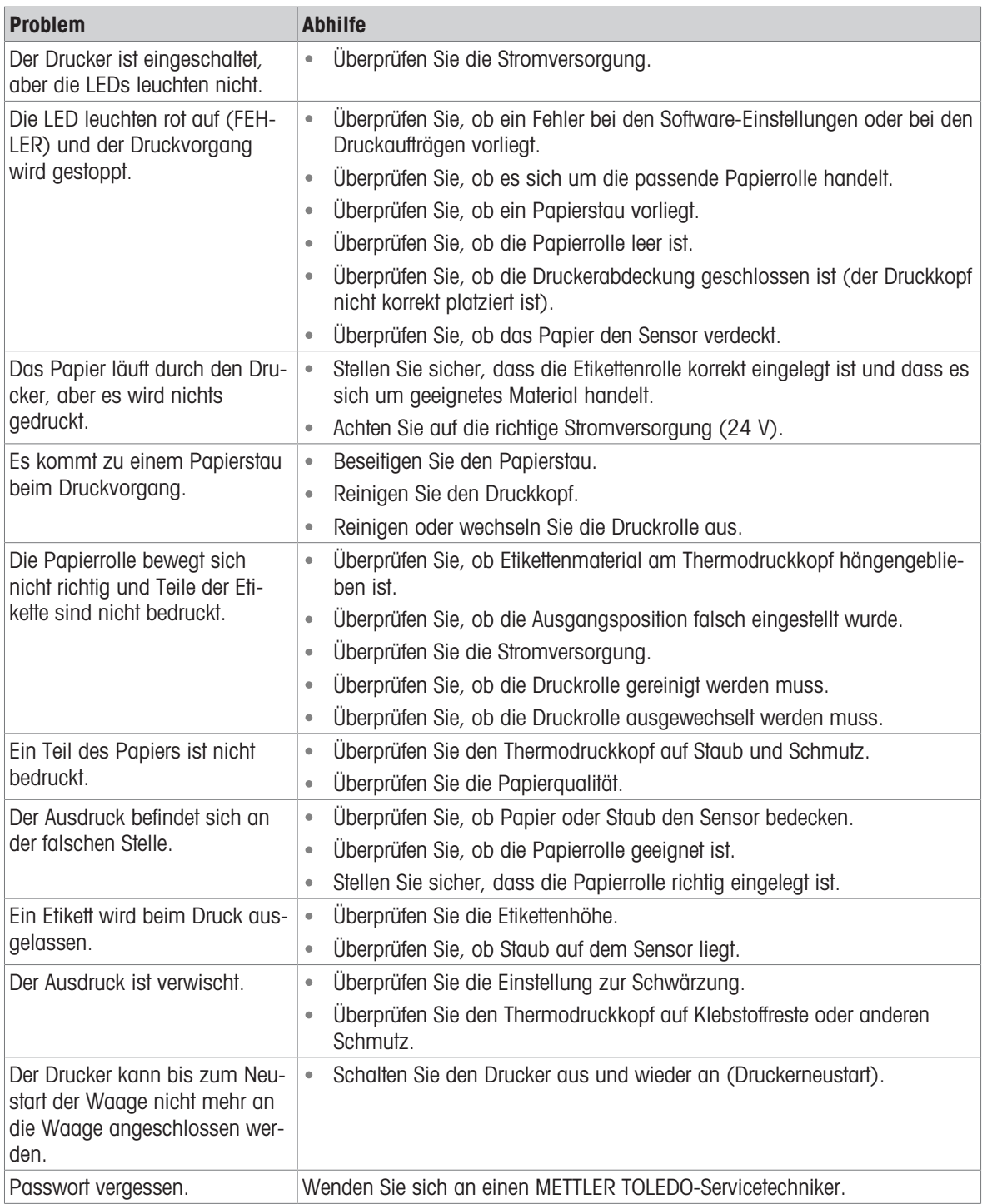

# <span id="page-35-0"></span>9 Technische Daten

# 9.1 Allgemeine technische Daten

### <span id="page-35-1"></span>Stromversorgung

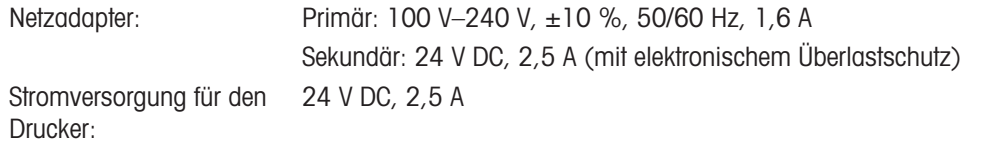

### Schutz und Normen

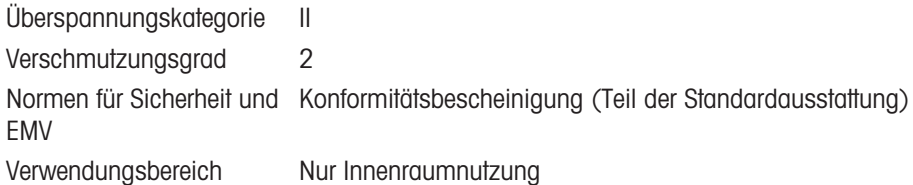

### Umgebungsbedingungen

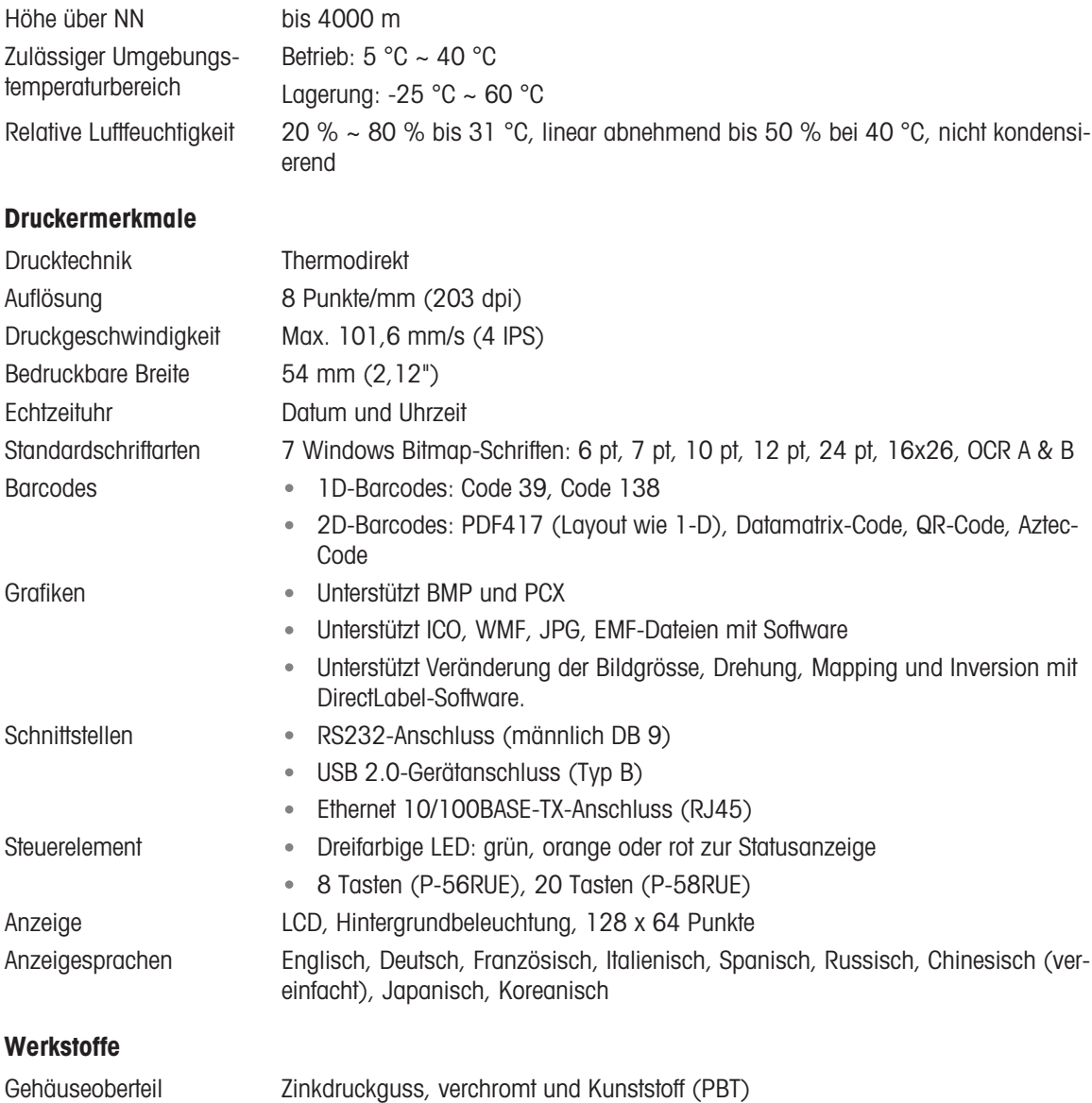

Druckrolle

Gehäuseunterteil Kunststoff (PBT)

Medien

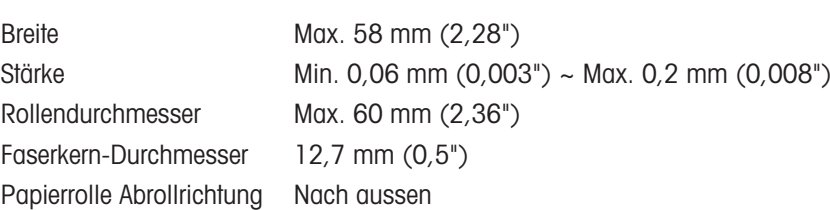

### USB-Treiber

Link <http://www.ftdichip.com/Drivers/VCP.htm>

### Abmessungen/Gewicht

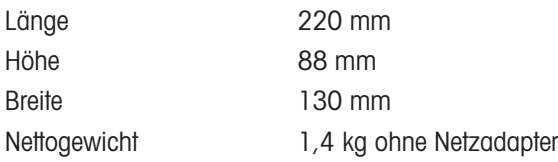

# 9.2 Abmessungen

<span id="page-37-0"></span>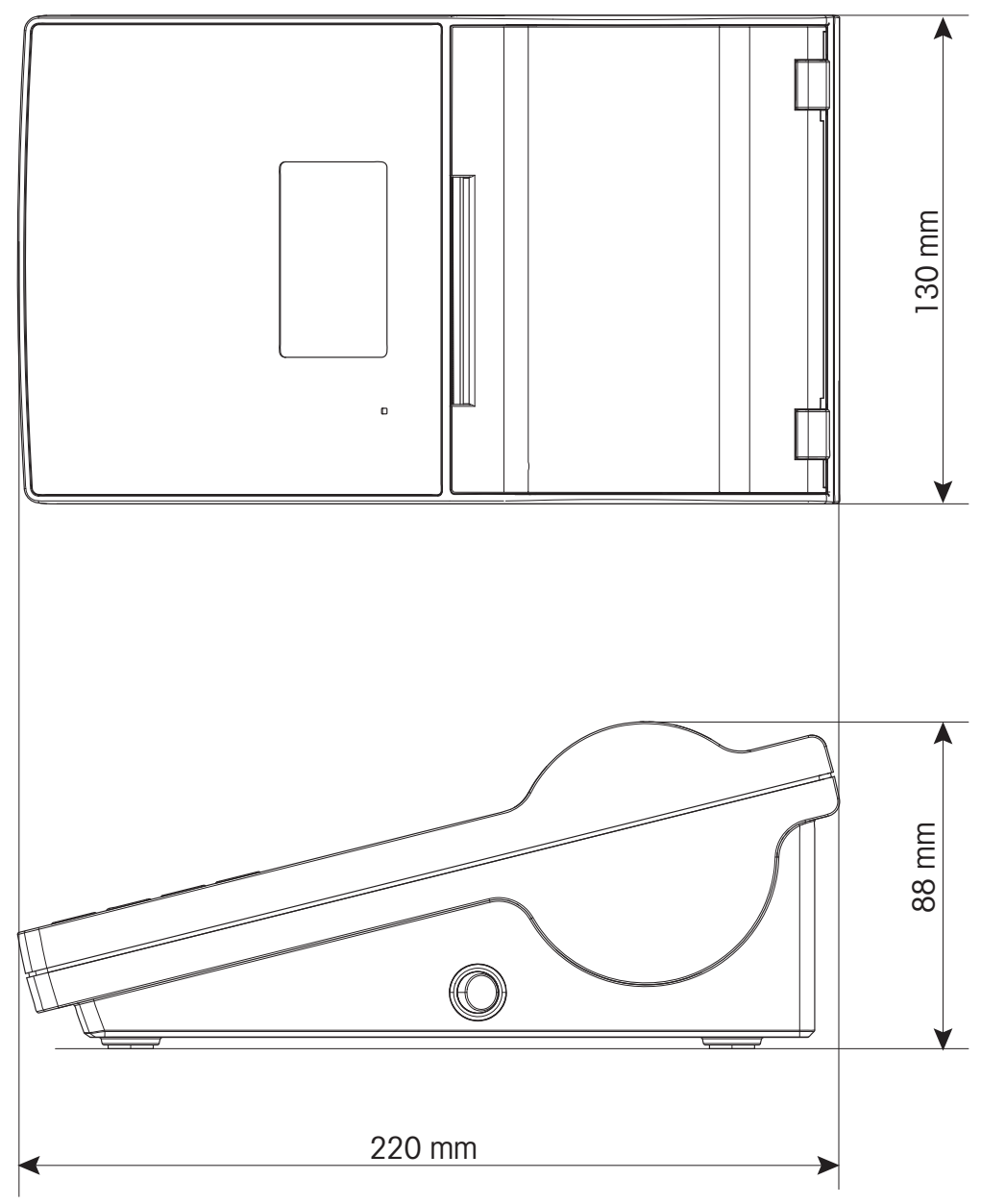

# <span id="page-38-0"></span>10 Spezifikationen der Schnittstellen

# 10.1 RS232C serieller Port

<span id="page-38-1"></span>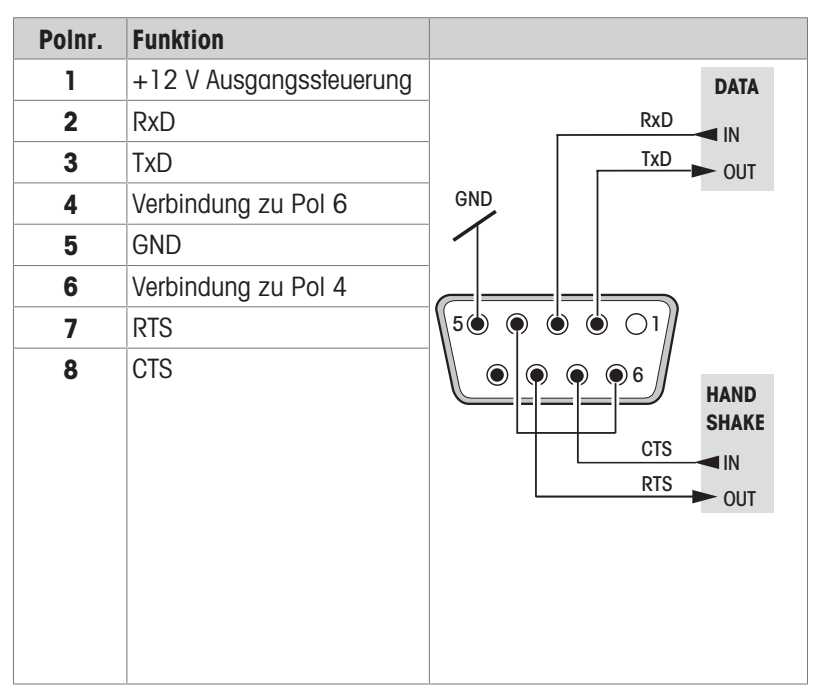

### **Ed** Hinweis

Der Gesamtstrom auf dem seriellen Port darf 250 mA nicht überschreiten.

## 10.2 USB-Gerätanschluss

### <span id="page-38-2"></span>USB-Stecker Typ B

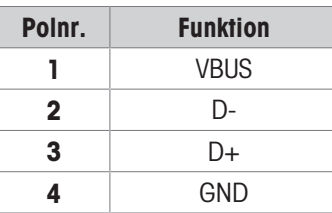

# 10.3 Ethernet 10/100BASE-TX RJ45-Anschluss

### <span id="page-38-3"></span>RJ45-Stecker

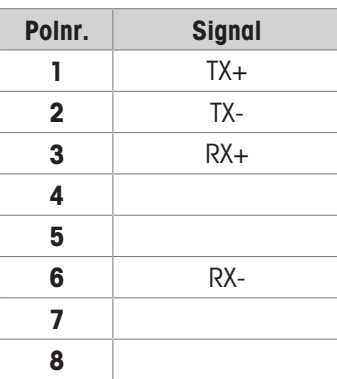

# <span id="page-39-0"></span>11 Zubehör und Ersatzteile

# 11.1 Zubehör

<span id="page-39-1"></span>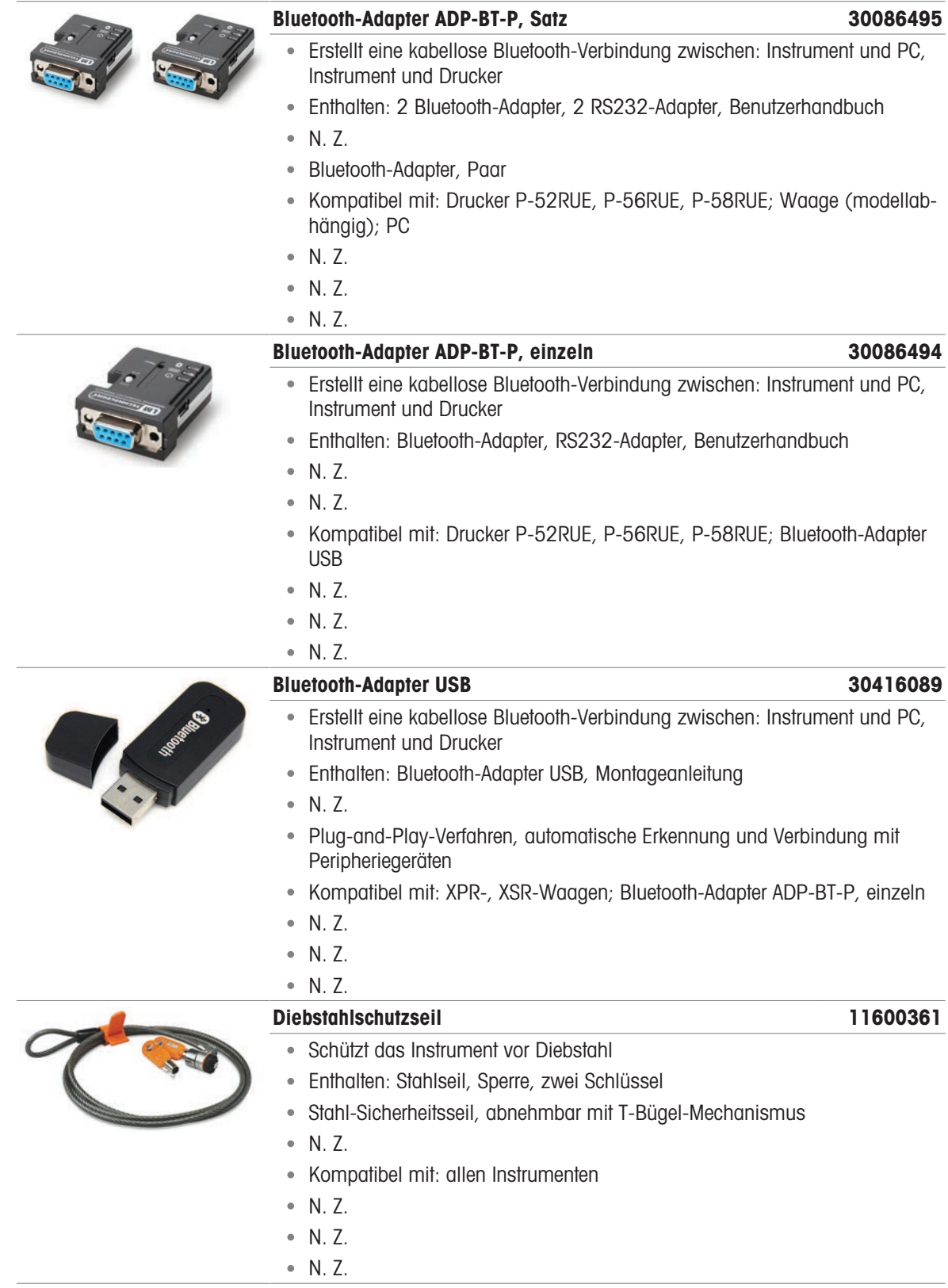

# 11.2 Verbrauchsartikel

<span id="page-40-0"></span>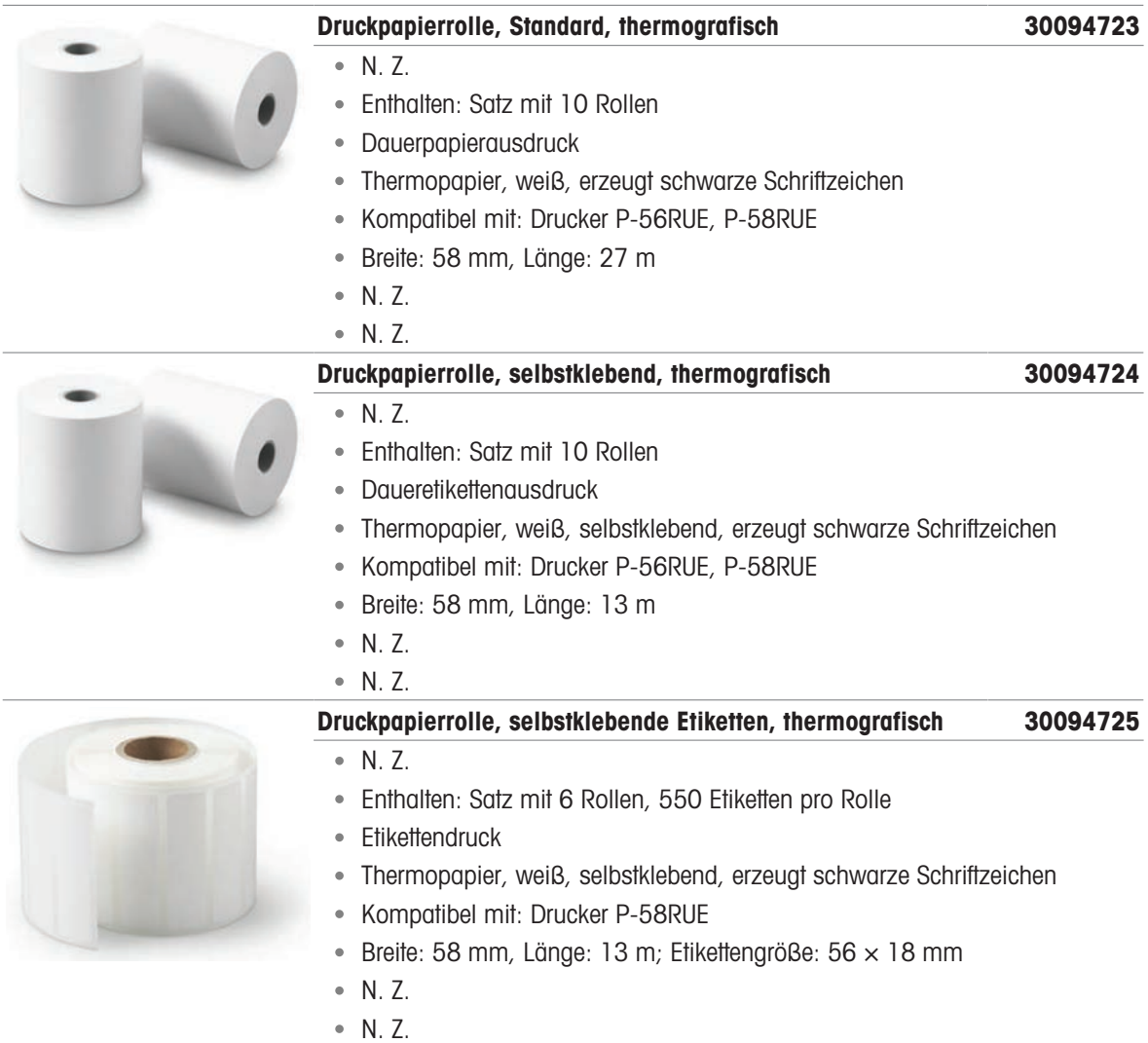

# 11.3 Ersatzteile

<span id="page-40-1"></span>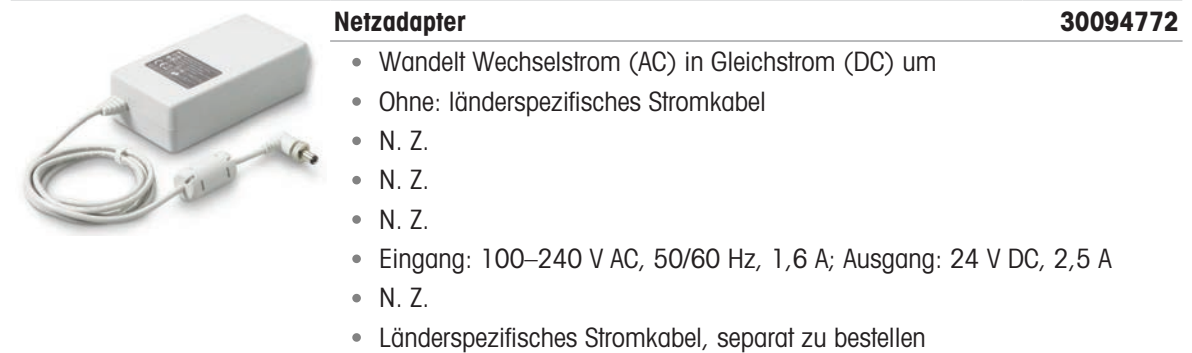

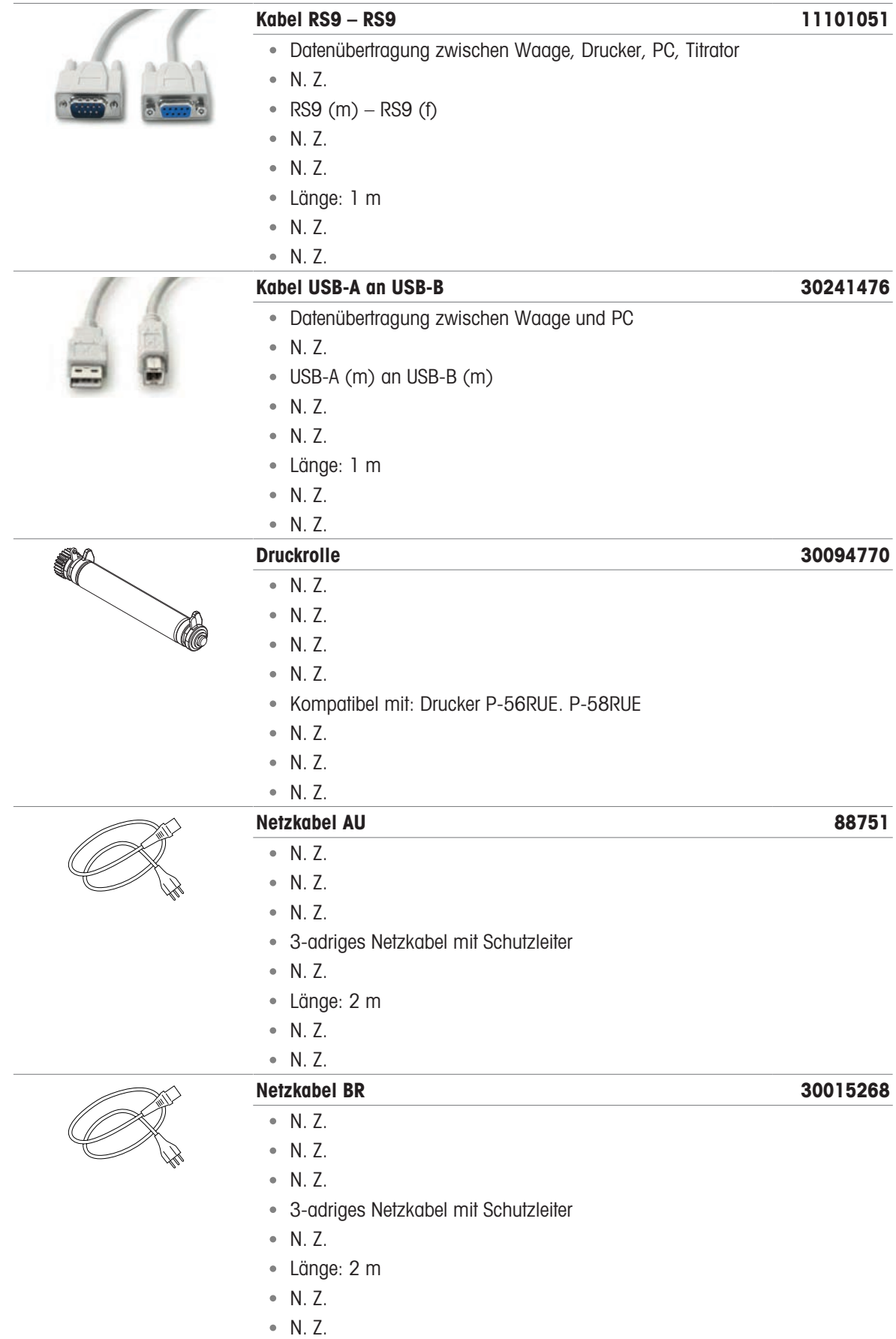

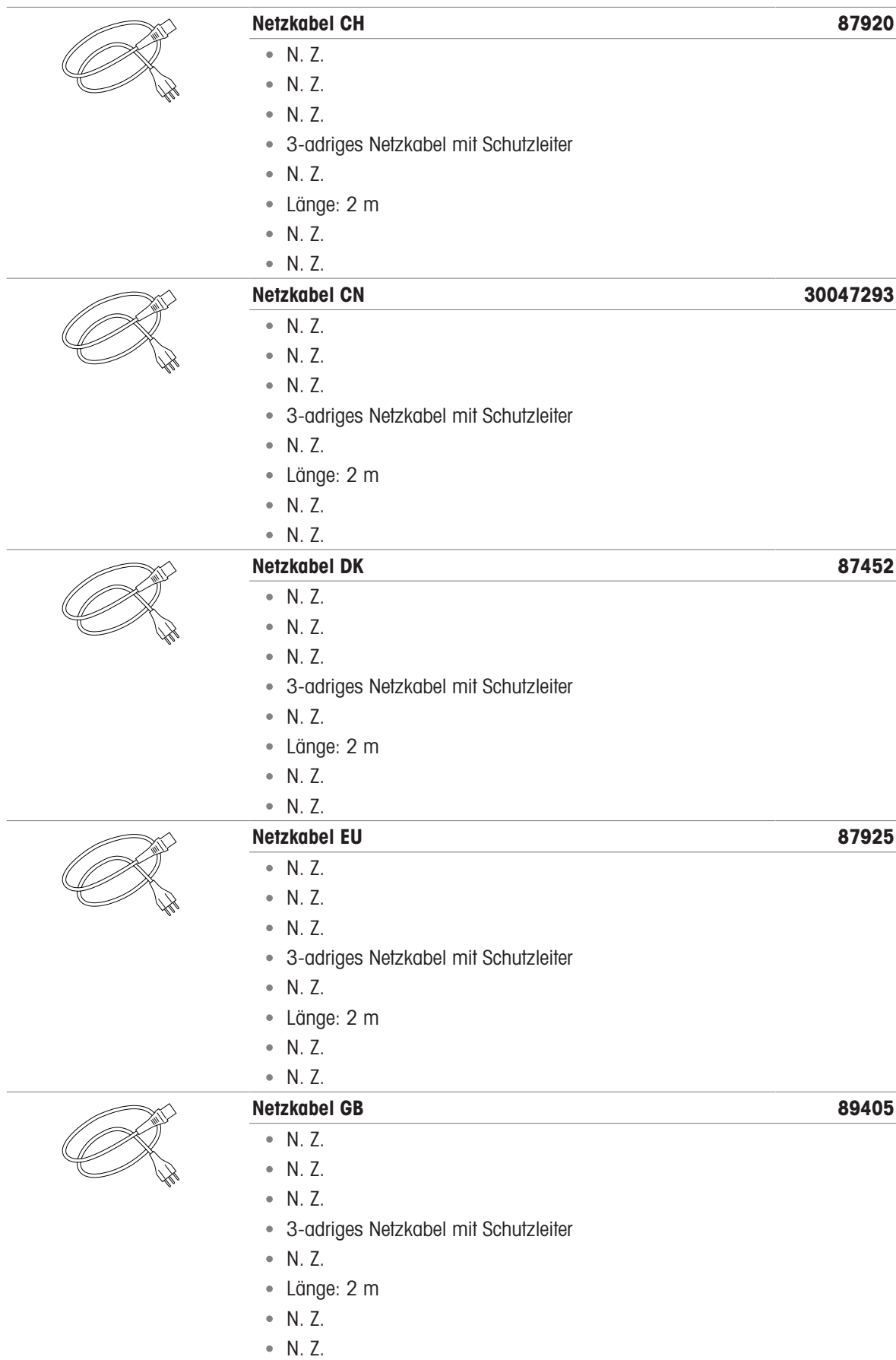

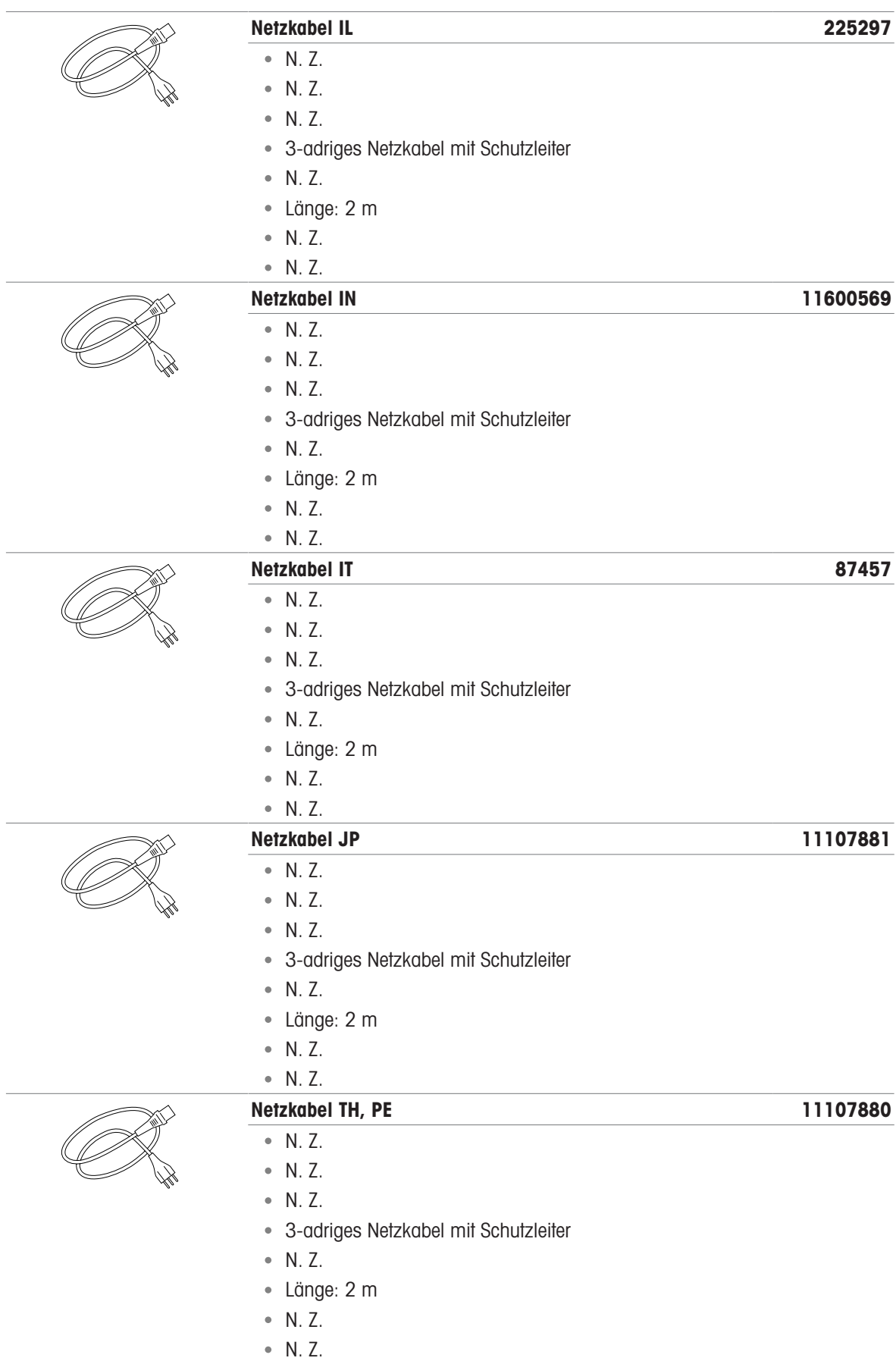

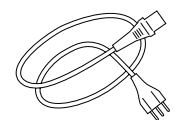

### Netzkabel US 88668

- N. Z.
- N. Z.
- N. Z.
- 3-adriges Netzkabel mit Schutzleiter
- N. Z.
- Länge: 2 m
- N. Z.
- N. Z.

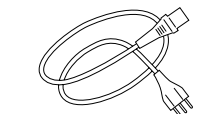

- Netzkabel ZA 89728
	- N. Z.
	- N. Z.
	- N. Z.
	- 3-adriges Netzkabel mit Schutzleiter
- N. Z.
- Länge: 2 m
- N. Z.
- N. Z.

# <span id="page-45-0"></span>12 Entsorgung

In Übereinstimmung mit der europäischen Richtlinie 2012/19/EU über Elektro- und Elektronik-Altgeräte (WEEE) darf dieses Gerät nicht im Hausmüll entsorgt werden. Dies gilt auch für Länder außerhalb der EU, je nach deren spezifischen Anforderungen.

<span id="page-45-1"></span>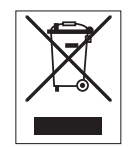

Bitte entsorgen Sie dieses Produkt in Übereinstimmung mit den örtlichen Vorschriften bei der für elektrische und elektronische Geräte vorgesehenen Sammelstelle. Wenn Sie Fragen haben, wenden Sie sich bitte an die zuständige Behörde oder an den Händler, bei dem Sie dieses Gerät erworben haben. Sollte dieses Gerät an andere Personen weitergegeben werden, muss auch der Inhalt dieser Vorschrift mit einbezogen werden.

# <span id="page-46-0"></span>Index

# A

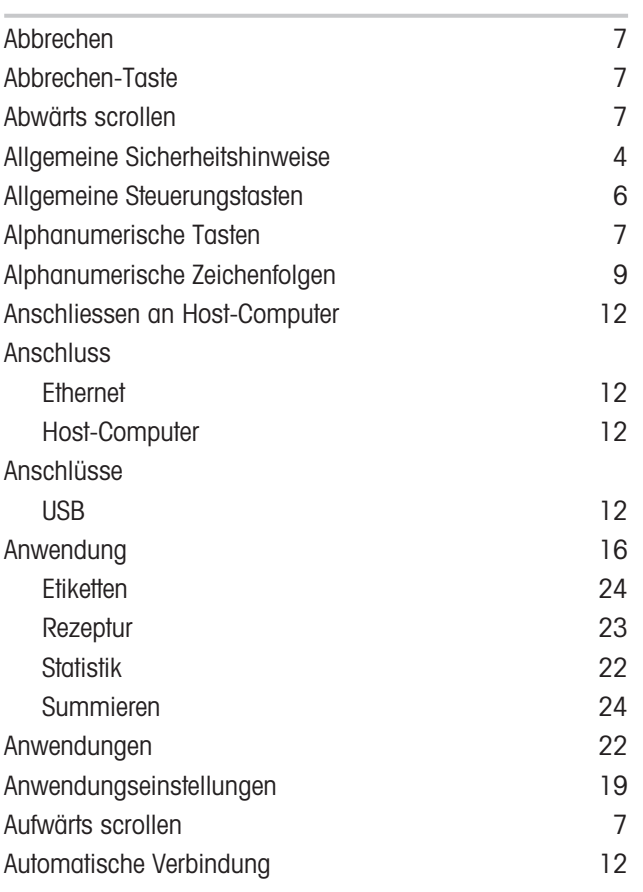

# B

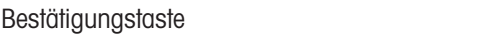

[7](#page-8-4)

[8](#page-9-3)

# D

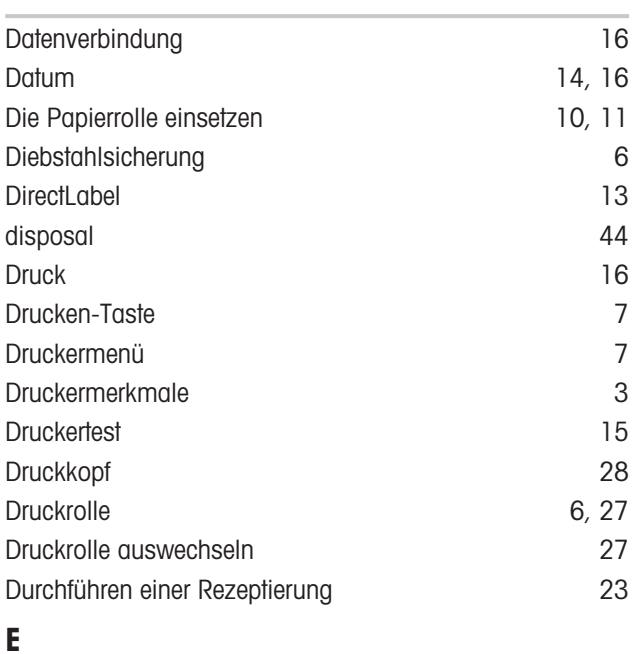

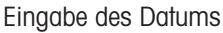

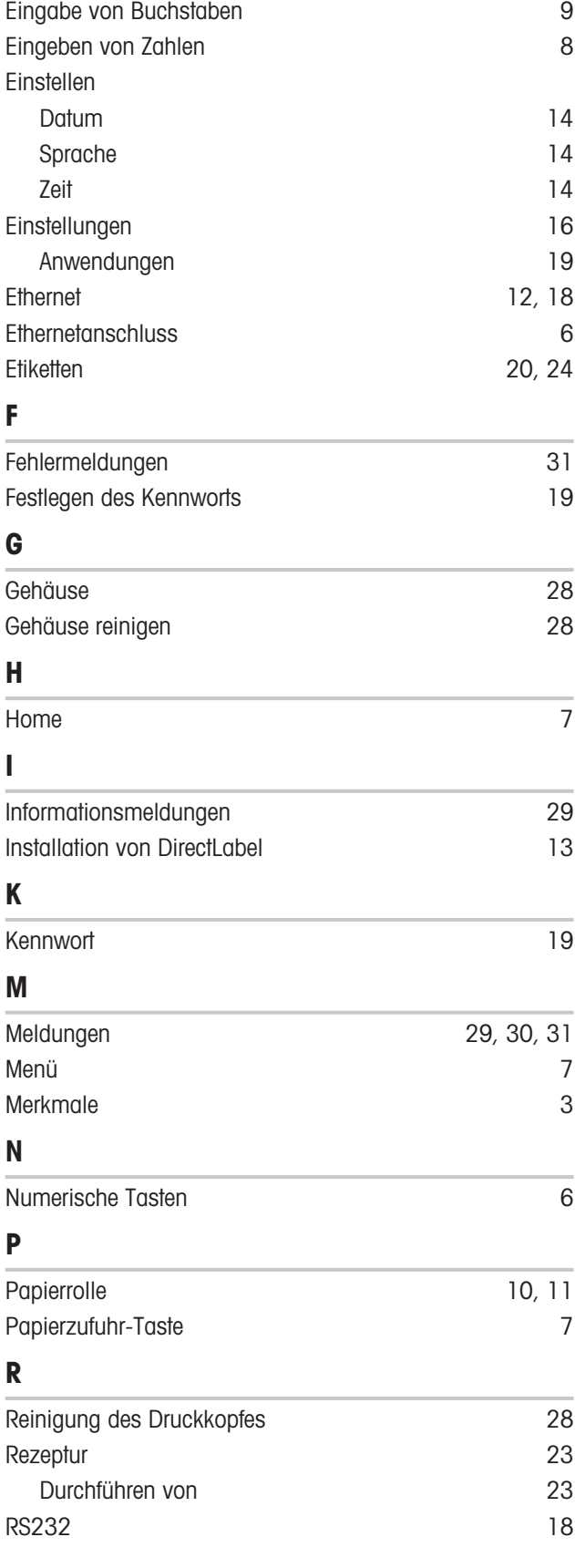

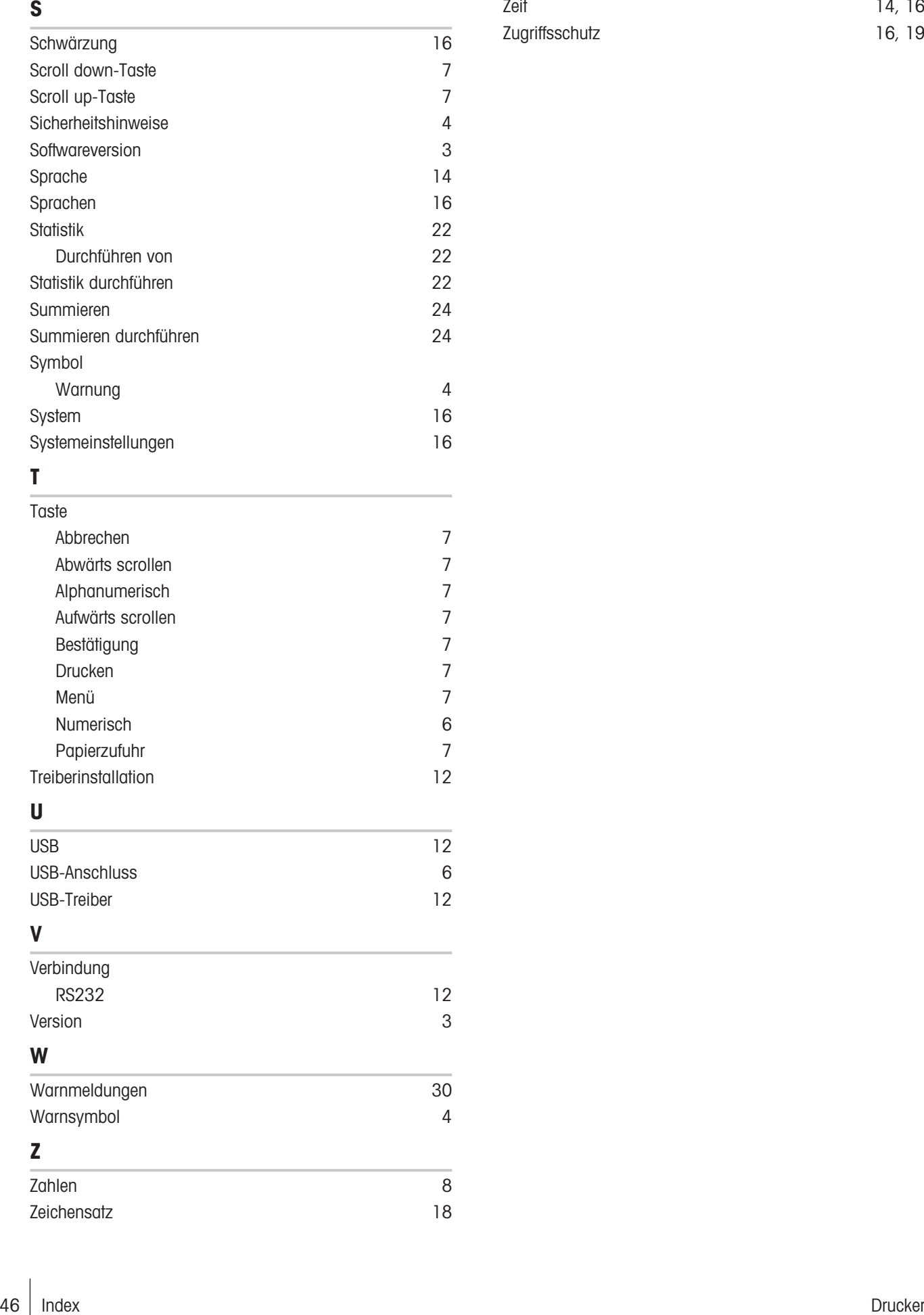

# T

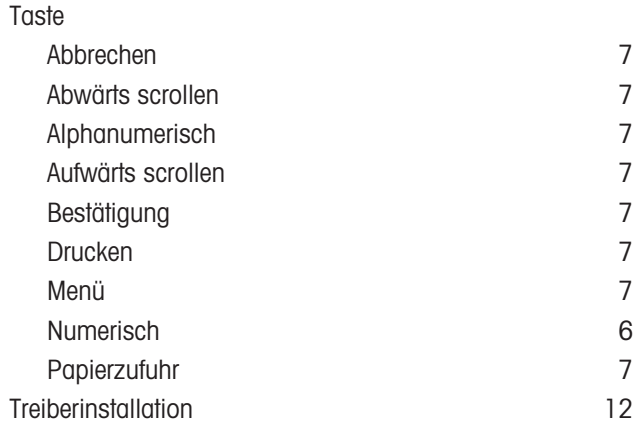

# U

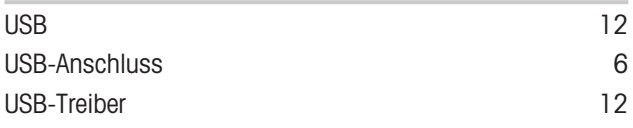

# V

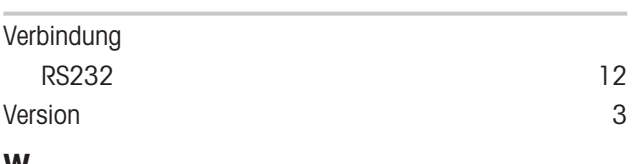

### W

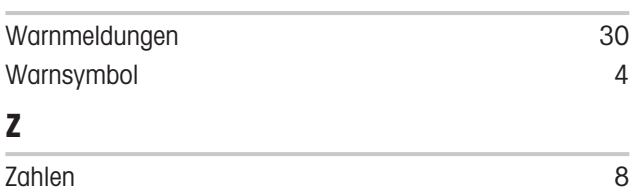

Zeichensatz [18](#page-19-6)

Für eine gute Zukunft ihres Produktes:

METTLER TOLEDO Service sichert Ihnen auf Jahre Qualität, Messgenauigkeit und Werterhaltung dieses Produktes.

Informieren Sie sich über unser attraktives Service-Angebot.

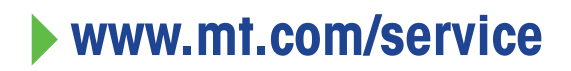

www.mt.com/lab-printers

Für mehr Information

Mettler-Toledo GmbH Im Langacher 44 8606 Greifensee, Switzerland www.mt.com/contact

Technische Änderungen vorbehalten. © 06/2023 METTLER TOLEDO. Alle Rechte vorbehalten. 30096748D de

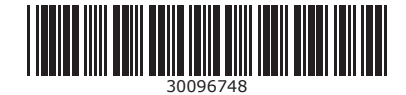